# HP Ink Tank 110 series

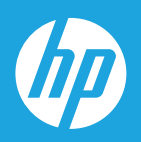

# Príručka používateľa

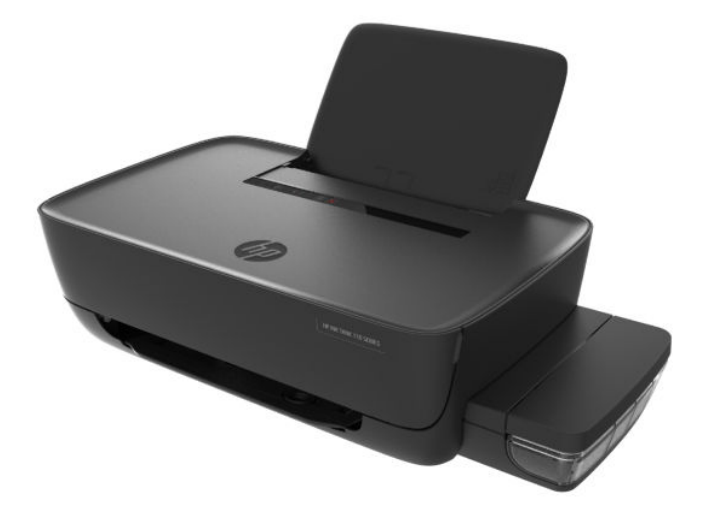

#### **Upozornenia spoločnosti HP**

INFORMÁCIE UVEDENÉ V TOMTO DOKUMENTE SA MÔŽU ZMENIŤ BEZ PREDCHÁDZAJÚCEHO UPOZORNENIA.

VŠETKY PRÁVA VYHRADENÉ. REPRODUKOVANIE, ÚPRAVY ALEBO PREKLAD TOHTO MATERIÁLU BEZ PREDCHÁDZAJÚCEHO PÍSOMNÉHO SÚHLASU SPOLOČNOSTI HP SA ZAKAZUJE OKREM PRÍPADOV POVOLENÝCH AUTORSKÝMI ZÁKONMI. JEDINÉ ZÁRUKY VZŤAHUJÚCE SA NA PRODUKTY A SLUŽBY SPOLOČNOSTI HP SÚ UVEDENÉ VO VYHLÁSENIACH O VÝSLOVNEJ ZÁRUKE, KTORÉ SA DODÁVAJÚ SPOLU S TAKÝMITO PRODUKTMI A SLUŽBAMI. ŽIADNE INFORMÁCIE UVEDENÉ V TOMTO DOKUMENTE NEMOŽNO POVAŽOVAŤ ZA DODATOČNÚ ZÁRUKU. SPOLOČNOSŤ HP NIE JE ZODPOVEDNÁ ZA TECHNICKÉ ANI REDAKČNÉ CHYBY ČI VYNECHANÉ INFORMÁCIE V TOMTO DOKUMENTE.

© Copyright 2018 HP Development Company, L.P.

Microsoft and Windows are either registered trademarks or trademarks of Microsoft Corporation in the United States and/or other countries.

Mac, OS X, macOS a AirPrint sú ochranné známky spoločnosti Apple Inc. registrované v USA a ďalších krajinách.

ENERGY STAR a značka ENERGY STAR sú registrované ochranné známky, ktoré vlastní Agentúra na ochranu životného prostredia v USA.

Android a Chromebook sú ochranné známky spoločnosti Google, Inc.

Amazon a Kindle sú ochranné známky spoločnosti Amazon.com, Inc. alebo jej pridružených spoločností.

## **Obsah**

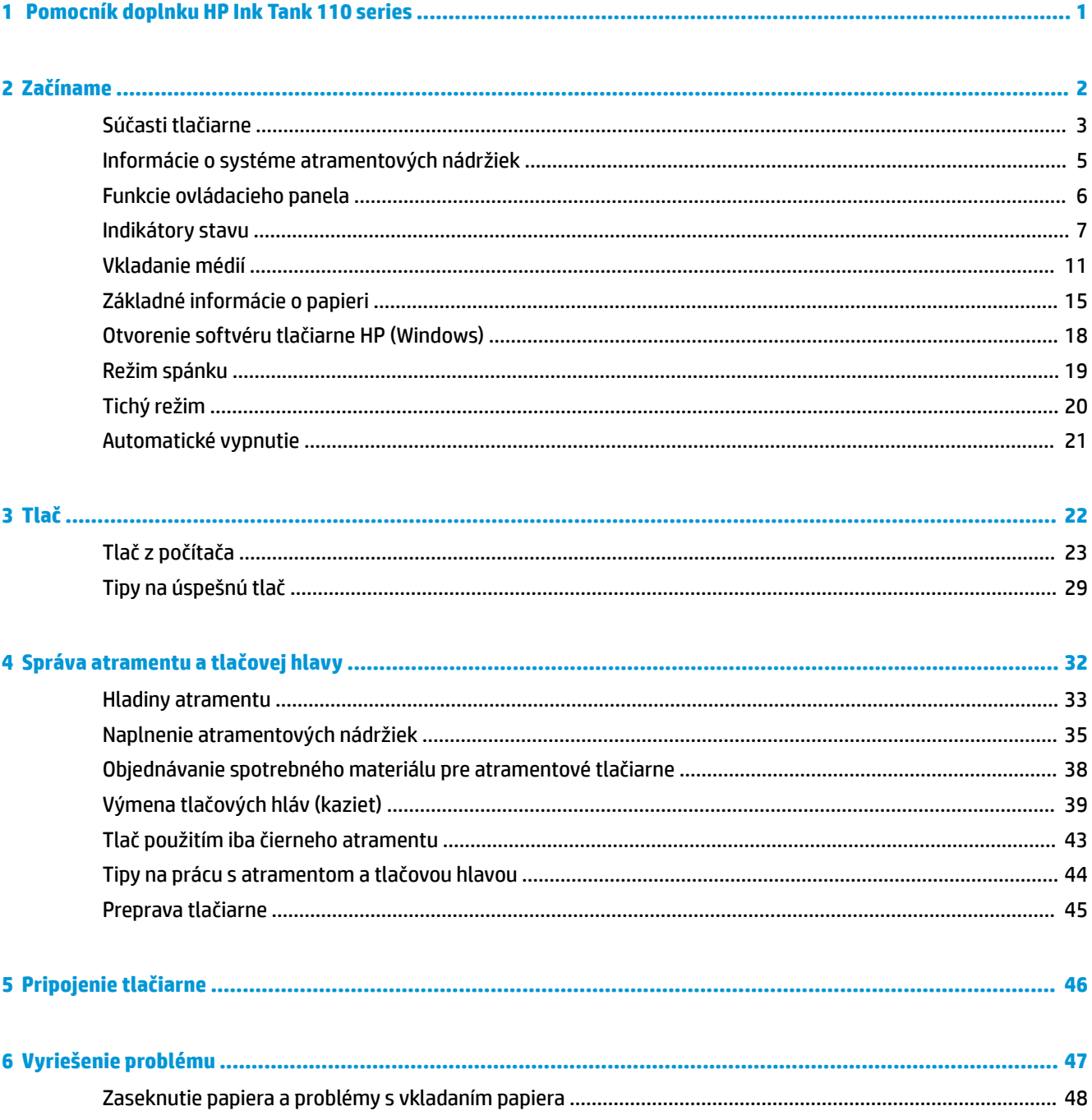

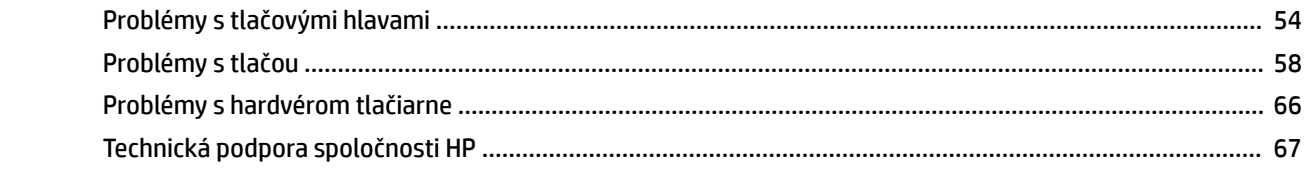

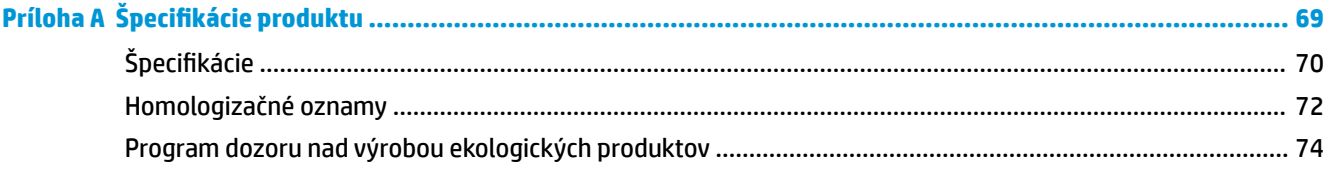

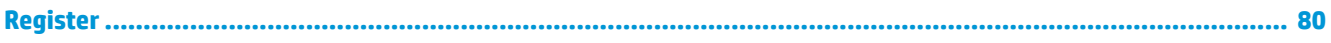

## <span id="page-4-0"></span>**1 Pomocník doplnku HP Ink Tank 110 series**

Získajte informácie o používaní tlačiarne.

- [Začíname na strane 2](#page-5-0)
- [Tlač na strane 22](#page-25-0)
- [Správa atramentu a tlačovej hlavy na strane 32](#page-35-0)
- [Pripojenie tlačiarne na strane 46](#page-49-0)
- [Vyriešenie problému na strane 47](#page-50-0)
- · Špecifikácie produktu na strane 69

## <span id="page-5-0"></span>**2 Začíname**

- [Súčasti tlačiarne](#page-6-0)
- [Informácie o systéme atramentových nádržiek](#page-8-0)
- [Funkcie ovládacieho panela](#page-9-0)
- [Indikátory stavu](#page-10-0)
- [Vkladanie médií](#page-14-0)
- [Základné informácie o papieri](#page-18-0)
- [Otvorenie softvéru tlačiarne HP \(Windows\)](#page-21-0)
- [Režim spánku](#page-22-0)
- [Tichý režim](#page-23-0)
- [Automatické vypnutie](#page-24-0)

## <span id="page-6-0"></span>**Súčasti tlačiarne**

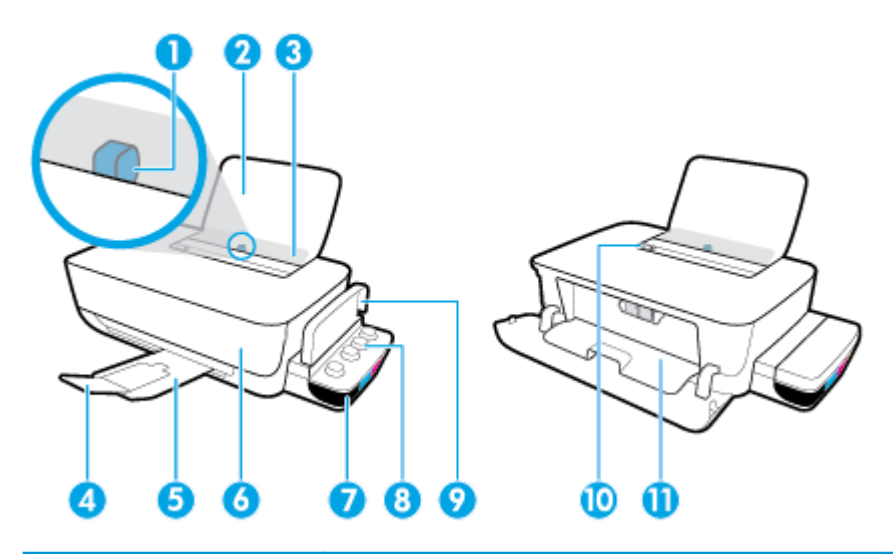

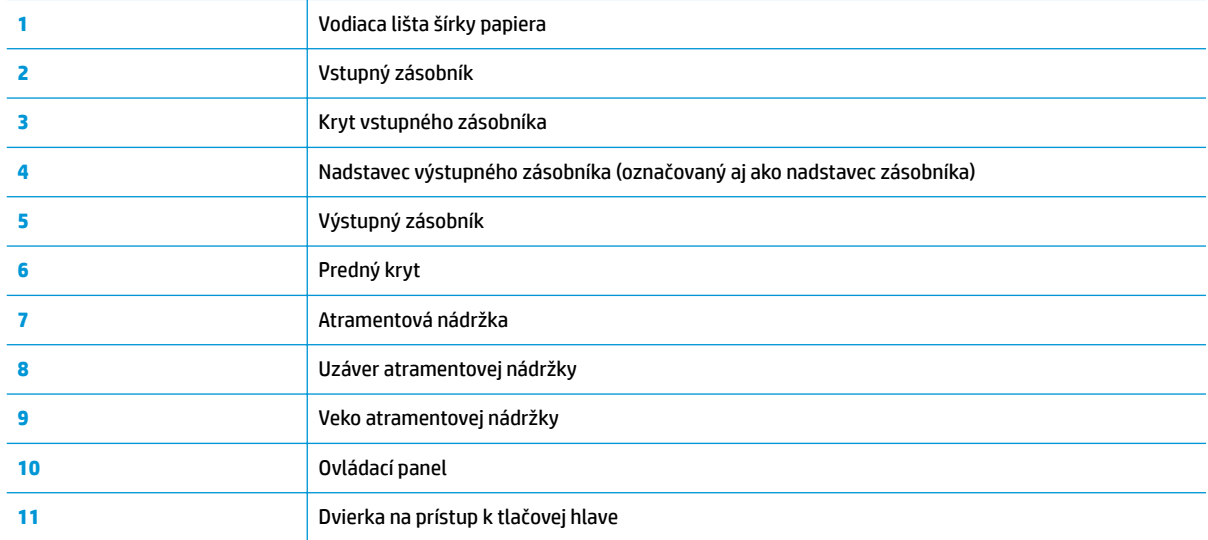

![](_page_6_Figure_3.jpeg)

![](_page_7_Picture_21.jpeg)

![](_page_7_Picture_22.jpeg)

## <span id="page-8-0"></span>**Informácie o systéme atramentových nádržiek**

![](_page_8_Picture_91.jpeg)

informácie o zarovnaní nájdete v časti Zarovnanie tlačových hláv v téme [Problémy s tlačou na strane 58.](#page-61-0)

## <span id="page-9-0"></span>**Funkcie ovládacieho panela**

### **Prehľad tlačidiel a indikátorov**

![](_page_9_Figure_2.jpeg)

![](_page_9_Picture_106.jpeg)

**POZNÁMKA:** Ďalšie informácie o tlačidlách a indikátoroch na ovládacom paneli nájdete v časti <u>Indikátory</u> [stavu na strane 7.](#page-10-0)

## <span id="page-10-0"></span>**Indikátory stavu**

- Indikátor tlačidla Napájanie
- Indikátory Tlačová hlava
- [Indikátory stavu plnenia tlačovej hlavy](#page-11-0)
- [Indikátor Chyba , indikátor Varovanie a indikátor Pokračovať .](#page-12-0)
- [Údržba atramentového systému](#page-13-0)

#### **Indikátor tlačidla Napájanie**

![](_page_10_Picture_7.jpeg)

● Hlásenia stavu počas normálnej prevádzky

![](_page_10_Picture_156.jpeg)

#### · Hlásenia stavu počas aktualizácií firmvéru tlačiarne

![](_page_10_Picture_157.jpeg)

#### **Indikátory Tlačová hlava**

● Indikátor tlačidla **Napájanie** svieti a indikátor chyby tlačovej hlavy **Tlačová hlava** rýchlo bliká.

Všetky ostatné indikátory ovládacieho panela rýchlo blikajú.

$$
\frac{2}{\beta} \left( \frac{1}{\beta} + \frac{1}{\beta} \left( - \frac{1}{\beta} \right) \right)
$$

<span id="page-11-0"></span>![](_page_11_Picture_224.jpeg)

● Indikátor tlačidla **Napájanie** svieti a oba indikátory **Tlačová hlava** rýchlo blikajú.

Všetky ostatné indikátory ovládacieho panela rýchlo blikajú.

![](_page_11_Picture_3.jpeg)

![](_page_11_Picture_225.jpeg)

#### **Indikátory stavu plnenia tlačovej hlavy**

● Indikátory **Chyba** a **Varovanie** blikajú.

![](_page_11_Picture_226.jpeg)

#### <span id="page-12-0"></span>**Indikátor Chyba , indikátor Varovanie a indikátor Pokračovať .**

● Indikátory **Tlačová hlava** a **Chyba** sú vypnuté.

Indikátory **Varovanie** a **Pokračovať** rýchlo blikajú.

![](_page_12_Picture_3.jpeg)

![](_page_12_Picture_180.jpeg)

● Indikátor **Varovanie** nesvieti.

Indikátory **Tlačová hlava** , **Chyba** a **Pokračovať** rýchlo blikajú.

![](_page_12_Picture_7.jpeg)

![](_page_12_Picture_181.jpeg)

● Indikátor **Chyba** nesvieti.

Indikátor **Varovanie** bliká.

Ostatné indikátory ovládacieho panela ostanú nezmenené.

![](_page_12_Picture_12.jpeg)

<span id="page-13-0"></span>![](_page_13_Picture_119.jpeg)

### **Údržba atramentového systému**

Indikátor **Varovanie** svieti.

#### Indikátory **Chyba** a **Pokračovať** sú vypnuté.

 $\mathbb{A} + (\mathbb{\overline{A}})$ 

![](_page_13_Picture_120.jpeg)

## <span id="page-14-0"></span>**Vkladanie médií**

Pokračujte výberom veľkosti papiera.

#### **Vkladanie papiera normálnej veľkosti**

**1.** Zdvihnite vstupný zásobník.

![](_page_14_Picture_4.jpeg)

**2.** Posuňte vodiacu lištu šírky papiera smerom doľava.

![](_page_14_Picture_6.jpeg)

**3.** Stoh papiera vložte do vstupného zásobníka kratšou stranou nadol a tlačovou stranou nahor. Stoh papiera zasuňte nadol až na doraz.

![](_page_14_Picture_8.jpeg)

**4.** Posúvajte vodiacu lištu šírky papiera smerom doprava, kým sa nezastaví na okraji papiera.

![](_page_15_Picture_1.jpeg)

**5.** Vytiahnite výstupný zásobník a nadstavec zásobníka.

![](_page_15_Picture_3.jpeg)

#### **Vkladanie papiera s malou veľkosťou**

**1.** Zdvihnite vstupný zásobník.

![](_page_15_Picture_6.jpeg)

**2.** Posuňte vodiacu lištu šírky papiera smerom doľava.

![](_page_15_Figure_8.jpeg)

**3.** Vložte stoh papiera malého formátu (napríklad fotopapiera) úplne k pravej strane vstupného zásobníka kratšou stranou nadol a tlačovou stranou nahor. Stoh fotopapiera zasuňte až na doraz.

![](_page_16_Picture_1.jpeg)

**4.** Posúvajte vodiacu lištu šírky papiera smerom doprava, kým sa nezastaví na okraji papiera.

![](_page_16_Picture_3.jpeg)

**5.** Vytiahnite výstupný zásobník a nadstavec zásobníka.

![](_page_16_Picture_5.jpeg)

#### **Vkladanie obálok**

**1.** Zdvihnite vstupný zásobník.

![](_page_16_Picture_8.jpeg)

**2.** Posuňte vodiacu lištu šírky papiera smerom doľava.

![](_page_17_Picture_1.jpeg)

**3.** Vložte jednu alebo viacero obálok úplne k pravej strane vstupného zásobníka a posuňte stoh obálok nadol až na doraz.

Strana určená na tlač musí smerovať nahor. Ak vkladáte obálku, ktorá má otvor pozdĺž svojej dlhšej strany, vložte ju zvislo tlačovou stranou smerom nadol a tak, aby mala otvor vľavo. Ak vkladáte obálku, ktorá má otvor na svojej kratšej strane, vložte ju zvislo tlačovou stranou smerom nadol a tak, aby mala otvor hore.

![](_page_17_Picture_4.jpeg)

**4.** Posuňte vodiacu lištu šírky papiera doprava až k stohu obálok.

![](_page_17_Picture_6.jpeg)

**5.** Vytiahnite výstupný zásobník a nadstavec zásobníka.

![](_page_17_Picture_8.jpeg)

## <span id="page-18-0"></span>**Základné informácie o papieri**

Táto tlačiareň podporuje väčšinu typov kancelárskeho papiera. Pred zakúpením väčšieho množstva odporúčame vyskúšať rôzne typy tlačového papiera. Na dosiahnutie optimálnej kvality tlače používajte papier HP. Ďalšie informácie o papieri HP nájdete na webovej lokalite HP na adrese [www.hp.com](http://www.hp.com) .

![](_page_18_Picture_2.jpeg)

Táto časť obsahuje nasledujúce témy:

- Odporúčané papiere na tlač
- [Objednanie spotrebného materiálu \(papiera\) HP](#page-19-0)

#### **Odporúčané papiere na tlač**

Ak chcete dosiahnuť najlepšiu kvalitu tlače, spoločnosť HP odporúča používať papiere HP, ktoré sú špeciálne navrhnuté pre daný typ tlačového projektu.

V niektorých krajinách/regiónoch nemusia byť niektoré druhy papiera k dispozícii.

#### **Tlač fotografií**

#### ● **Fotopapier HP Premium Plus**

Fotopapier HP Premium Plus je najkvalitnejší fotopapier značky HP na tlač kvalitných fotografií. Vďaka fotopapieru HP Premium Plus môžete tlačiť nádherné okamžite schnúce fotografie, s ktorými môžete manipulovať hneď po ich vytlačení. K dispozícii je v niekoľkých veľkostiach vrátane veľkosti A4, 8,5 x 11 palcov, 4 x 6 palcov (10 x 15 cm) a 5 x 7 palcov (13 x 18 cm), a to s dvoma povrchovými úpravami – lesklou alebo jemne lesklou (pololesklou). Ideálny na zarámovanie, vystavenie alebo darovanie kvalitných fotografií a špeciálnych fotoprojektov. Fotopapier HP Premium Plus poskytuje výnimočné výsledky vďaka svojej profesionálnej kvalite a trvanlivosti.

#### ● **Fotopapier HP Advanced Photo Paper**

Tento lesklý fotopapier obsahuje okamžite schnúci povrch pre jednoduchú manipuláciu bez rozmazávania. Odoláva vode, vlhkosti, šmuhám a odtlačkom prstov. Tlač má vzhľad, ktorý je porovnateľný s fotografiami vyrobenými vo fotolabe. K dispozícii je v niekoľkých veľkostiach vrátane veľkosti A4, 8,5 x 11 palcov, 10 x 15 cm (4 x 6 palcov), 13 x 18 cm (5 x 7 palcov). Je bez obsahu kyselín pre dlhšiu životnosť dokumentov.

#### ● **Fotopapier HP Everyday**

Môžete lacno tlačiť pestrofarebné, každodenné fotografie použitím papiera navrhnutého pre príležitostnú tlač fotografií. Tento cenovo dostupný fotopapier rýchlo schne, čo uľahčuje manipuláciu. Získajte ostré a jasné obrázky pri použití tohto papiera s ľubovoľnou atramentovou tlačiarňou. K dispozícii je s lesklým povrchom v niekoľkých veľkostiach vrátane veľkosti A4, 8,5 x 11 palcov, 5 x 7 palcov a 4 x 6 palcov (10 x 15 cm). Je bez obsahu kyselín pre dlhšiu životnosť dokumentov.

#### **Balenia HP Photo Value Pack**

<span id="page-19-0"></span>Balíky HP Photo Value zvyčajne obsahujú originálne atramentové kazety HP a fotopapier HP Advanced Photo, ktoré šetria čas a zbavia vás pochybností, či možno na tlačiarni HP tlačiť cenovo dostupné fotografie s kvalitou ako z fotoslužby. Originálne atramenty HP a fotopapier HP Advanced Photo boli vyrobené tak, aby vaše fotografie zostali dlho trvácne a so živými farbami pri každom výtlačku. Vynikajúce na tlač cenných fotografií z dovolenky alebo viacerých výtlačkov na rozdávanie.

#### **Obchodná dokumentácia**

#### ● **Prezentačný papier HP Premium, 120 g, matný** alebo **matný papier HP Professional, 120 g**

Tento ťažký obojstranný matný papier je ideálny na tvorbu prezentácií, návrhov, správ a bulletinov. Jeho vysokou hmotnosťou sa dosahuje pôsobivý vzhľad a dotyk.

#### ● **Papier HP na tlač brožúr, 180 g, lesklý** alebo **papier HP Professional, 180 g, lesklý**

Tieto druhy papiera majú lesklú vrstvu na oboch stranách, čo umožňuje obojstranné použitie. Predstavujú najlepšiu voľbu na reprodukciu s takmer fotografickou kvalitou a obchodnú grafiku pre obálky správ, špeciálne prezentácie, brožúry, rozosielanú poštu a kalendáre.

#### ● **Papier HP na tlač brožúr, 180 g, matný** alebo **papier HP Professional, 180 g, matný**

Tieto druhy papiera majú matnú vrstvu na oboch stranách, čo umožňuje obojstranné použitie. Predstavujú najlepšiu voľbu pre reprodukciu s takmer fotografickou kvalitou a obchodnú grafiku pre obálky správ, špeciálne prezentácie, brožúry, rozosielanú poštu a kalendáre.

#### **Bežná tlač**

Všetky papiere uvedené v zozname pre každodennú tlač funkcie ColorLok Technology pre menší výskyt rozmazania atramentu, výraznejšiu čiernu farbu a živšie farby.

#### ● **Žiarivo biely papier HP pre atramentovú tlač**

Žiarivo biely papier HP pre atramentovú tlač poskytuje vysoký kontrast farieb a ostrý text. Je dostatočne nepriesvitný na obojstrannú farebnú tlač bez presvitania, takže je ideálny na tlač novín, správ a letákov.

#### ● **Papier pre tlačiarne HP**

Tlačový papier HP je vysokokvalitný viacúčelový papier. Vytvára dokumenty, ktoré vyzerajú a pôsobia lepším dojmom než dokumenty, ktoré boli vytlačené na štandardných viacúčelových papieroch alebo kopírovacích papieroch. Je bez obsahu kyselín pre dlhšiu životnosť dokumentov.

#### ● **Kancelársky papier HP**

Kancelársky papier HP je vysokokvalitný viacúčelový papier. Je vhodný pre kópie, koncepty, poznámky a iné každodenné dokumenty. Je bez obsahu kyselín pre dlhšiu životnosť dokumentov.

#### ● **Recyklovaný kancelársky papier HP**

Recyklovaný kancelársky papier HP je vysokokvalitný viacúčelový papier s 30 % obsahom recyklovanej vlákniny.

#### **Objednanie spotrebného materiálu (papiera) HP**

Táto tlačiareň je navrhnutá tak, aby podporovala väčšinu typov kancelárskeho papiera. Na dosiahnutie optimálnej kvality tlače používajte papier HP.

Ak chcete objednať papiere značky HP a iné príslušenstvo, navštívte lokalitu [www.hp.com](http://www.hp.com) . V súčasnosti sú niektoré časti webovej lokality spoločnosti HP dostupné len v angličtine.

Spoločnosť HP odporúča používať na tlač a kopírovanie každodenných dokumentov obyčajné papiere s logom ColorLok. Všetky papiere s logom ColorLok sa nezávisle testujú, aby spĺňali vysoké štandardy s ohľadom na spoľahlivosť a kvalitu tlače a vytvárali dokumenty so sviežimi, živými farbami, výraznejšou čiernou farbou a mali kratší čas schnutia než bežné obyčajné papiere. Hľadajte papiere s logom ColorLok s rôznymi hmotnosťami a veľkosťami od veľkých výrobcov papiera.

## <span id="page-21-0"></span>**Otvorenie softvéru tlačiarne HP (Windows)**

Po inštalácii otvorte softvér tlačiarne HP otvorte dvojitým kliknutím na ikonu tlačiarne na pracovnej ploche alebo vykonaním jedného z týchto krokov:

- **Windows 10**: Na pracovnej ploche počítača kliknite na ponuku **Štart**, v zozname aplikácií vyberte položku **HP** a potom vyberte ikonu s názvom tlačiarne.
- **Windows 8.1**: v ľavom dolnom rohu domovskej obrazovky kliknite na šípku nadol a vyberte názov tlačiarne.
- **Windows 8**: na domovskej obrazovke kliknite pravým tlačidlom na prázdnu oblasť obrazovky, na paneli aplikácií kliknite na položku **Všetky aplikácie** a potom vyberte názov tlačiarne.
- **Windows 7**: Na pracovnej ploche počítača kliknite na ponuku **Štart**, vyberte položku **Všetky programy**, kliknite na položku **HP**, kliknite na priečinok tlačiarne a potom vyberte ikonu s názvom tlačiarne.

#### **POZNÁMKA:**

- Ak ste ešte nenainštalovali softvér tlačiarne HP, do webového prehliadača v počítači zadajte adresu [123.hp.com](http://123.hp.com) a stiahnite a nainštalujte softvér tlačiarne HP.
- Môžete tiež použiť CD disk so softvérom pre tlačiarne HP (ak bol súčasťou dodávky) alebo si softvér môžete stiahnuť na adrese www.support.hp.com.

### <span id="page-22-0"></span>**Režim spánku**

Ak sa tlačiareň nepoužíva, tlačiareň sa z dôvodu šetrenia energiou automaticky prepne do režimu spánku. Nezabudnite na nasledujúce dôležité veci týkajúce sa režimu spánku:

- Spotreba energie je počas režimu spánku znížená.
- Po prvej inštalácii sa tlačiareň prepne do režimu spánku po piatich minútach nečinnosti.
- Indikátor tlačidla **Napájanie** v režime spánku slabo svieti, ostatné indikátory ovládacieho panela tlačiarne nesvietia.
- Tlačiareň z režimu spánku zobudíte stlačením ľubovoľného tlačidla na ovládacom paneli alebo odoslaním tlačovej úlohy.

## <span id="page-23-0"></span>**Tichý režim**

Tichý režim spomaľuje tlač, aby sa znížil celkový hluk bez vplyvu na kvalitu tlače. Tichý režim možno použiť len na tlač v **normálnej** kvalite tlače na obyčajný papier. Hluk spôsobený tlačou znížite zapnutím tichého režimu. Ak chcete tlačiť normálnou rýchlosťou, tichý režim vypnite. V predvolenom nastavení je tichý režim vypnutý.

**POZNÁMKA:** Ak v tichom režime tlačíte na obyčajný papier v kvalite tlače **Koncept** alebo **Najlepšia**, prípadne ak tlačíte fotografie alebo obálky, tlačiareň funguje rovnako ako pri vypnutom tichom režime.

**Zapnutie alebo vypnutie tichého režimu v softvéri tlačiarne (Windows)**

- **1.** Otvorte softvér tlačiarne HP. Ďalšie informácie nájdete v časti [Otvorenie softvéru tlačiarne HP](#page-21-0) [\(Windows\) na strane 18.](#page-21-0)
- **2.** Kliknite na kartu **Tichý režim**.
- **3.** Kliknite na možnosť **Zapnúť** alebo **Vypnúť**.
- **4.** Kliknite na položku **Uložiť nastavenie**.

#### **Zapnutie alebo vypnutie tichého režimu v softvéri tlačiarne (OS X a macOS)**

- **1.** Otvorte pomôcku HP Utility.
	- **POZNÁMKA:** HP Utility sa nachádza v priečinku **HP** umiestnenom v priečinku **Aplikácie**.
- **2.** Vyberte tlačiareň.
- **3.** Kliknite na položku **Tichý režim** .
- **4.** Vyberte položku **Zapnúť** alebo **Vypnúť** .
- **5.** Kliknite na položku **Použiť teraz**.

## <span id="page-24-0"></span>**Automatické vypnutie**

Pomocou tejto funkcie sa tlačiareň vypne po 2 hodinách nečinnosti, aby sa znížila spotreba energie. **Pomocou funkcie Automatické vypnutie sa tlačiareň úplne vypne. Na jej opätovné zapnutie musíte použiť tlačidlo napájania.** Ak tlačiareň podporuje túto funkciu šetrenia energie, funkcia Automatické vypnutie sa automaticky povolí alebo zakáže v závislosti od funkcií tlačiarne a možností pripojenia. Aj keď je funkcia Automatické vypnutie zakázaná, v tlačiarni sa po piatich minútach nečinnosti nastaví [Režim spánku](#page-22-0) [na strane 19](#page-22-0) s cieľom znížiť spotrebu elektrickej energie.

- Ak tlačiareň nemá sieťové alebo faxovacie funkcie, funkcia Automatické vypnutie je vždy povolená.
- Funkcia Automatické vypnutie sa zakáže, keď sa v tlačiarni zapne funkcia bezdrôtového pripojenia alebo funkcia Funkcia Wi-Fi Direct, prípadne keď sa v tlačiarni s funkciou faxu, pripojenia USB alebo siete Ethernet vytvorí faxové pripojenie, pripojenie USB alebo pripojenie k sieti Ethernet.

## <span id="page-25-0"></span>**3 Tlač**

- [Tlač z počítača](#page-26-0)
- [Tipy na úspešnú tlač](#page-32-0)

## <span id="page-26-0"></span>**Tlač z počítača**

- Tlač dokumentov
- Tlač fotografií
- [Tlač obálok](#page-29-0)
- [Tlač použitím maximálneho rozlíšenia](#page-29-0)

#### **Tlač dokumentov**

Pred tlačou dokumentov sa ubezpečte, že ste do vstupného zásobníka vložili papier a že je výstupný zásobník otvorený. Ďalšie informácie o vkladaní papiera nájdete v časti [Vkladanie médií na strane 11.](#page-14-0)

#### **Tlač dokumentu (Windows)**

- **1.** V softvéri vyberte položku **Tlačiť**.
- **2.** Skontrolujte, či ste vybrali svoju tlačiareň.
- **3.** Kliknite na tlačidlo, ktoré otvorí dialógové okno **Vlastnosti**.

V závislosti od softvérovej aplikácie môže byť toto tlačidlo označené ako **Vlastnosti**, **Možnosti**, **Nastavenie tlačiarne**, **Vlastnosti tlačiarne**, **Tlačiareň** alebo **Predvoľby**.

**4.** Na karte **Tlačové skratky** alebo **Tlačová skratka** vyberte príslušné možnosti.

Ak chcete zmeniť ďalšie nastavenia tlače, kliknite na ďalšie karty.

Ďalšie tipy týkajúce sa tlače nájdete v časti <u>Tipy na nastavenie tlačiarne na strane 30</u>.

- **POZNÁMKA:** Ak zmeníte veľkosť papiera, skontrolujte, či ste do vstupného zásobníka vložili správny papier.
- **5.** Dialógové okno **Vlastnosti** zatvorte kliknutím na tlačidlo **OK**.
- **6.** Tlač spustite kliknutím na tlačidlo **Tlačiť** alebo **OK**.

#### **Tlač dokumentov (OS X a macOS)**

- **1.** V ponuke **File** (Súbor) softvéru vyberte položku **Print** (Tlačiť).
- **2.** Skontrolujte, či je vybratá vaša tlačiareň.
- **3.** Nastavte možnosti tlače.

Ak sa nezobrazia možnosti v dialógovom okne Print (Tlač), kliknite na položku **Show Details** (Zobraziť podrobnosti).

- Vyberte príslušnú veľkosť papiera v kontextovej ponuke **Paper Size** (Veľkosť papiera).
- **POZNÁMKA:** Ak zmeníte veľkosť papiera, skontrolujte, či ste vložili správny papier.
- Vyberte orientáciu.
- Zadajte percento zväčšenia.
- **4.** Kliknite na tlačidlo **Print** (Tlačiť).

#### <span id="page-27-0"></span>**Obojstranná tlač (Windows)**

- **1.** V softvéri vyberte položku **Tlačiť**.
- **2.** Skontrolujte, či je vybraná tlačiareň.
- **3.** Kliknite na tlačidlo, ktoré otvorí dialógové okno **Properties** (Vlastnosti).

V závislosti od softvérovej aplikácie sa toto tlačidlo môže nazývať **Vlastnosti**, **Možnosti**, **Inštalácia tlačiarne**, **Vlastnosti tlačiarne**, **Tlačiareň**, alebo **Predvoľby**.

**4.** Na karte **Tlačové skratky** alebo **Tlačová skratka** vyberte položku **Obojstranná (duplexná) tlač** a potom vyberte možnosť v rozbaľovacom zozname **Manuálna tlač na obe strany**.

Ak chcete zmeniť ďalšie nastavenia tlače, kliknite na ďalšie karty.

Ďalšie tipy týkajúce sa tlače nájdete v časti [Tipy na nastavenie tlačiarne na strane 30.](#page-33-0)

- **POZNÁMKA:** Ak zmeníte veľkosť papiera, skontrolujte, či ste do vstupného zásobníka vložili správny papier.
- **5.** Dialógové okno **Vlastnosti** zatvorte kliknutím na tlačidlo **OK**.
- **6.** Tlač spustite kliknutím na tlačidlo **Tlačiť** alebo **OK**.

#### **Obojstranná tlač (OS X a macOS)**

- **1.** V ponuke **File** (Súbor) softvéru vyberte položku **Print** (Tlačiť).
- **2.** V dialógovom okne Print (Tlač) vyberte z kontextovej ponuky položku **Paper Handling** (Manipulácia s papierom) a nastavte položku **Page Order** (Poradie strán) na možnosť **Normal** (Normálne).
- **3.** Nastavte položku **Strany na tlačenie** na možnosť **Len nepárne**.
- **4.** Kliknite na tlačidlo **Print** (Tlačiť).
- **5.** Po vytlačení všetkých nepárnych strán dokumentu vyberte dokument z výstupného zásobníka.
- **6.** Dokument znova vložte do tlačiarne tým koncom, ktorý vyšiel z tlačiarne, pričom prázdna strana dokumentu smeruje k prednej časti tlačiarne.
- **7.** V dialógovom okne Print (Tlač) sa vráťte do kontextovej ponuky **Paper Handling** (Manipulácia s papierom), nastavte poradie strán na možnosť **Normal** (Normálne) a strany na tlač na možnosť **Even Only** (Iba párne).
- **8.** Kliknite na tlačidlo **Print** (Tlačiť).

#### **Tlač fotografií**

Pred tlačou fotografií sa ubezpečte, že ste do vstupného zásobníka vložili fotopapier a že je výstupný zásobník otvorený. Ďalšie informácie o vkladaní papiera nájdete v časti [Vkladanie médií na strane 11](#page-14-0).

#### **Tlač fotografií na fotopapier (Windows)**

- **1.** V softvéri vyberte položku **Tlačiť**.
- **2.** Skontrolujte, či ste vybrali svoju tlačiareň.

**3.** Kliknite na tlačidlo, ktoré otvorí dialógové okno **Vlastnosti**.

V závislosti od softvérovej aplikácie môže byť toto tlačidlo označené ako **Vlastnosti**, **Možnosti**, **Nastavenie tlačiarne**, **Vlastnosti tlačiarne**, **Tlačiareň** alebo **Predvoľby**.

**4.** Na karte **Tlačové skratky** alebo **Tlačová skratka** vyberte príslušné možnosti.

Ak chcete zmeniť ďalšie nastavenia tlače, kliknite na ďalšie karty.

Ďalšie tipy týkajúce sa tlače nájdete v časti [Tipy na nastavenie tlačiarne na strane 30.](#page-33-0)

- **202NÁMKA:** Ak zmeníte veľkosť papiera, skontrolujte, či ste do vstupného zásobníka vložili správny papier.
- **5.** Dialógové okno **Vlastnosti** zatvorte kliknutím na tlačidlo **OK**.
- **6.** Tlač spustite kliknutím na tlačidlo **Tlačiť** alebo **OK**.
- <sup>2</sup> POZNÁMKA: Po dokončení tlače vyberte zo vstupného zásobníka nepoužitý fotopapier. Fotografický papier odložte, aby sa nezačal krútiť, čo môže znížiť kvalitu výtlačkov.

#### **Tlač fotografie z počítača (OS X a macOS)**

- **1.** V ponuke **File** (Súbor) softvéru vyberte položku **Print** (Tlačiť).
- **2.** Skontrolujte, či je vybratá vaša tlačiareň.
- **3.** Nastavte možnosti tlače.

Ak sa nezobrazia možnosti v dialógovom okne Print (Tlač), kliknite na položku **Show Details** (Zobraziť podrobnosti).

● Vyberte príslušnú veľkosť papiera v kontextovej ponuke **Paper Size** (Veľkosť papiera).

**<sup>2</sup> POZNÁMKA:** Ak zmeníte veľkosť papiera, skontrolujte, či ste vložili správny papier.

- Vyberte orientáciu.
- **4.** V kontextovej ponuke vyberte položku **Paper Type/Quality** (Typ a kvalita papiera) a potom vyberte tieto nastavenia:
	- **paper Type** (Typ papiera): príslušný typ fotopapiera
	- **Quality** (Kvalita): Vyberte možnosť, ktorá poskytuje najvyššiu kvalitu alebo maximálne rozlíšenie dpi.
	- Kliknite na **Možnosti farby** prístupový trojuholník a vyberte príslušnú možnosť v položke **Photo Fix**  (Fotokorekcia).
		- **Vypnutie**: na obrázku sa nevykonajú žiadne zmeny.
		- **Tlačidlo zapnutia alebo vypnutia**: automaticky zaostruje obrázok, pričom ostrosť obrázka sa upraví iba mierne.
- **5.** Vyberte ďalšie požadované nastavenia a potom kliknite na položku **Print** (Tlačiť).

#### <span id="page-29-0"></span>**Tlač obálok**

Pred tlačou obálok sa ubezpečte, že ste do vstupného zásobníka vložili obálky a že je výstupný zásobník otvorený. Do vstupného zásobníka môžete vložiť jednu alebo viacero obálok. Nepoužívajte lesklé obálky, obálky s reliéfom alebo obálky, ktoré majú spony alebo okienka. Ďalšie informácie o vkladaní obálok nájdete v časti [Vkladanie médií na strane 11.](#page-14-0)

**POZNÁMKA:** Podrobnosti o formátovaní textu na tlač na obálky nájdete v dokumentácii k aplikácii, ktorú používate.

#### **Tlač obálky (Windows)**

- **1.** V ponuke **Súbor** softvéru kliknite na položku **Tlačiť**.
- **2.** Skontrolujte, či ste vybrali svoju tlačiareň.
- **3.** Kliknite na tlačidlo, ktoré otvorí dialógové okno **Vlastnosti**.

V závislosti od softvérovej aplikácie môže byť toto tlačidlo označené ako **Vlastnosti**, **Možnosti**, **Nastavenie tlačiarne**, **Vlastnosti tlačiarne**, **Tlačiareň** alebo **Predvoľby**.

**4.** Na karte **Tlačové skratky** alebo **Tlačová skratka** vyberte príslušné možnosti.

Ak chcete zmeniť ďalšie nastavenia tlače, kliknite na ďalšie karty.

Ďalšie tipy týkajúce sa tlače nájdete v časti [Tipy na nastavenie tlačiarne na strane 30.](#page-33-0)

- **<sup>2</sup> POZNÁMKA:** Ak zmeníte veľkosť papiera, skontrolujte, či ste do vstupného zásobníka vložili správny papier.
- **5.** Dialógové okno **Vlastnosti** zatvorte kliknutím na tlačidlo **OK**.
- **6.** Tlač spustite kliknutím na tlačidlo **Tlačiť** alebo **OK**.

#### **Tlač obálok (OS X a macOS)**

- **1.** V ponuke **File** (Súbor) softvéru vyberte položku **Print** (Tlačiť).
- **2.** Skontrolujte, či je vybratá vaša tlačiareň.
- **3.** V kontextovej ponuke **Paper Size** (Veľkosť papiera) vyberte príslušnú veľkosť obálky.

Ak sa nezobrazia možnosti v dialógovom okne Print (Tlač), kliknite na položku **Show Details** (Zobraziť podrobnosti).

**POZNÁMKA:** Ak zmeníte veľkosť papiera, skontrolujte, či ste vložili správny papier.

- **4.** V kontextovej ponuke vyberte položku **Paper Type/Quality** (Typ a kvalita papiera) a overte, či je typ papiera nastavený na možnosť **Plain Paper** (Obyčajný papier).
- **5.** Kliknite na tlačidlo **Print** (Tlačiť).

#### **Tlač použitím maximálneho rozlíšenia**

Maximálne rozlíšenie v bodoch na palec (dpi) slúži na tlač ostrých fotografií s vysokou kvalitou na fotopapier.

Tlač v režime maximálneho rozlíšenia trvá dlhšie ako tlač s iným nastavením a vyžaduje viac voľného miesta na disku.

Podporované rozlíšenia tlače nájdete na webovej lokalite technickej podpory pre tlačiarne www.support.hp.com.

#### **Tlač v režime maximálneho rozlíšenia (Windows)**

- **1.** V softvéri vyberte položku **Tlačiť**.
- **2.** Skontrolujte, či ste vybrali svoju tlačiareň.
- **3.** Kliknite na tlačidlo, ktoré otvorí dialógové okno **Vlastnosti**.

V závislosti od softvérovej aplikácie môže byť toto tlačidlo označené ako **Vlastnosti**, **Možnosti**, **Nastavenie tlačiarne**, **Vlastnosti tlačiarne**, **Tlačiareň** alebo **Predvoľby**.

**4.** Vyberte príslušné možnosti.

#### **Windows 10, Windows 8.1 a Windows 8**

- Kliknite na kartu **Papier a kvalita**. V rozbaľovacom zozname **Veľkosť papiera** vyberte vhodnú veľkosť papiera. V rozbaľovacom zozname **Typ papiera** vyberte vhodný typ papiera.
- Kliknite na kartu **Rozšírené** a potom vyberte položku **Tlač s maximálnym rozlíšením v DPI**.

#### **Windows 7**

- Kliknite na kartu **Papier a kvalita**. V rozbaľovacom zozname **Média** vyberte vhodný typ papiera.
- Kliknite na tlačidlo **Spresniť**. V rozbaľovacom zozname **Veľkosť papiera** vyberte príslušnú veľkosť papiera. V časti **Funkcie tlačiarne** vyberte položku **Áno** v rozbaľovacom zozname **Tlač s maximálnym rozlíšením v DPI**. Potom kliknutím na tlačidlo **OK** zatvorte dialógové okno **Rozšírené možnosti**.

Ďalšie tipy týkajúce sa tlače nájdete v časti [Tipy na nastavenie tlačiarne na strane 30.](#page-33-0)

**5.** Potvrďte nastavenie orientácie na karte **Rozloženie** a potom kliknutím na tlačidlo **OK** spustite tlač.

#### **Tlač s maximálnym rozlíšením dpi (OS X a macOS)**

- **1.** V ponuke **File** (Súbor) softvéru vyberte položku **Print** (Tlačiť).
- **2.** Skontrolujte, či je vybratá vaša tlačiareň.
- **3.** Nastavte možnosti tlače.

Ak sa nezobrazia možnosti v dialógovom okne Print (Tlač), kliknite na položku **Show Details** (Zobraziť podrobnosti).

● Vyberte príslušnú veľkosť papiera v kontextovej ponuke **Paper Size** (Veľkosť papiera).

**<sup>2</sup> POZNÁMKA:** Ak zmeníte veľkosť papiera, skontrolujte, či ste vložili správny papier.

- Vyberte orientáciu.
- **4.** V kontextovej ponuke vyberte položku **Paper Type/Quality** (Typ a kvalita papiera) a potom vyberte tieto nastavenia:
- **Paper Type** (Typ papiera): Príslušný typ papiera
- **Quality** (Kvalita): **Maximálne rozlíšenie v dpi**
- **5.** Vyberte ďalšie požadované nastavenia tlače a potom kliknite na tlačidlo **Print** (Tlačiť).

## <span id="page-32-0"></span>**Tipy na úspešnú tlač**

Ak chcete úspešne tlačiť, tlačové hlavy HP musia správne fungovať, v atramentových nádržkách musí byť dostatok atramentu, v tlačiarni musí byť správne vložený papier a tlačiareň musí byť správne nastavená.

- Tipy k tlačovým hlavám a atramentu
- Tipy na vkladanie papiera
- [Tipy na nastavenie tlačiarne](#page-33-0)

#### **Tipy k tlačovým hlavám a atramentu**

- Používajte originálne tlačové hlavy HP.
- Správne nainštalujte čiernu aj trojfarebnú tlačovú hlavu.

Ďalšie informácie nájdete v časti [Odstránenie problémov s tlačovými hlavami na strane 54](#page-57-0).

Skontrolujte hladinu atramentu v atramentových nádržkách a uistite sa, že je v nich dostatok atramentu.

Ďalšie informácie nájdete v časti **Hladiny atramentu na strane 33.** 

- Ak nie je kvalita tlače prijateľná, ďalšie informácie nájdete v časti [Problémy s tlačou na strane 58](#page-61-0).
- **<sup>2</sup> POZNÁMKA:** Originálne tlačové hlavy a atrament HP sa navrhujú a testujú na používanie s tlačiarňami a papiermi HP, čo umožňuje opakovane a ľahko dosahovať výborné výsledky.

Spoločnosť HP neručí za kvalitu ani spoľahlivosť spotrebného materiálu od iných výrobcov. Na servis zariadenia z dôvodu použitia neoriginálneho spotrebného materiálu sa nevzťahuje záruka.

#### **Tipy na vkladanie papiera**

- Vložte stoh papiera (nie iba jednu stranu). Všetok papier v stohu musí mať rovnakú veľkosť a rovnaký typ, aby sa zabránilo zaseknutiu papiera.
- Vložte papier so stranou určenou na tlač smerom nahor.
- Skontrolujte, či sa papier vložený do vstupného zásobníka nezvlnil a či okraje nie sú zahnuté alebo natrhnuté.
- Upravte vodiacu lištu šírky papiera vo vstupnom zásobníku tak, aby sa tesne dotýkala všetkých papierov. Skontrolujte, či priečna vodiaca lišta neohýna papier vo vstupnom zásobníku.

Ďalšie informácie nájdete v časti [Vkladanie médií na strane 11](#page-14-0).

#### <span id="page-33-0"></span>**Tipy na nastavenie tlačiarne**

#### **Tipy na nastavenie tlačiarne (Windows)**

- Ak chcete zmeniť predvolené nastavenia tlače, otvorte softvér tlačiarne HP, kliknite na položku **Tlač** a potom na položku **Nastaviť predvoľby**. Ak chcete získať informácie o tom, ako otvoriť softvér tlačiarne, pozrite si časť [Otvorenie softvéru tlačiarne HP \(Windows\) na strane 18.](#page-21-0)
- Pomocou tlačových skratiek môžete ušetriť čas potrebný na nastavenie požadovaných tlačových predvolieb. Tlačová skratka ukladá vhodné nastavenia pre príslušný typ úlohy tak, aby ste mohli nastaviť všetky možnosti jediným kliknutím. Ak chcete použiť skratku, prejdite na kartu **Tlačové skratky**  alebo **Tlačová skratka**, vyberte požadovanú skratku a potom kliknite na tlačidlo **OK**.

Ak chcete pridať novú tlačovú skratku, po zmene požadovaných predvolieb tlače na karte **Papier a kvalita**, **Rozloženie** alebo **Pokročilé** vyberte kartu **Tlačové skratky** alebo **Tlačová skratka**, kliknite na položku **Uložiť ako**, zadajte názov a potom kliknite na tlačidlo **OK**.

Ak chcete odstrániť tlačovú skratku, vyberte ju a potom kliknite na položku **Odstrániť**.

**<sup>2</sup> POZNÁMKA:** Odstraňovať nemôžete predvolené tlačové skratky.

- Vysvetlenie nastavení papiera a zásobníka papiera:
	- **Veľkosť papiera**: Vyberte veľkosť papiera, ktorý ste vložili do vstupného zásobníka.
	- **Zdroj papiera**: Vyberte vstupný zásobník, do ktorého ste vložili papier.
	- **Typ papiera** alebo **Médiá**: Vyberte typ papiera, ktorý používate.
- Vysvetlenie nastavení farebnej a čiernobielej tlače:
	- **Farebne**: Použije atrament vo všetkých kazetách a vytvorí farebné výtlačky.
	- **Čiernobielo** alebo **Len čierny atrament**: Použije iba čierny atrament a vytvorí čiernobiele výtlačky bežnej alebo nižšej kvality.
	- **Odtiene sivej vo vysokej kvalite**: Použije atrament vo farebných kazetách aj v čiernej kazete a pomocou širšieho spektra čiernych a sivých odtieňov vytvorí čiernobiele výtlačky s vysokou kvalitou.
- Vysvetlenie nastavení kvality tlače:

Kvalita tlače sa meria v rozlíšení tlače s bodmi na palec (dpi). Vysoké dpi vytvára jasnejšie a detailnejšie výtlačky, ale spomaľuje rýchlosť tlače a môže spotrebovať viac atramentu.

- **Koncept**: Najnižšie dpi, ktoré sa používa pri nízkej hladine atramentu alebo keď nie sú potrebné výtlačky s vysokou kvalitou.
- **Normálna**: Vhodné pri väčšine tlačových úloh.
- **Najlepšia**: Lepšie dpi než pri úrovni **Normálna**.
- **Tlač s maximálnym rozlíšením DPI**: Najvyššie dpi dostupné v nastaveniach kvality tlače.
- Technológie HP Real Life: táto funkcia zjemňuje a zostruje obrázky a grafiku s cieľom zlepšiť kvalitu tlače.
- Vysvetlenie nastavení strany a rozloženia:
- **Orientácia**: Ak chcete vytvoriť zvislé výtlačky, vyberte možnosť **Na výšku** alebo vyberte možnosť **Na šírku**, ak chcete vodorovný výtlačok.
- **Manuálna obojstranná tlač**: Manuálne otočte papier po vytlačení na jednu stranu, aby ste mohli tlačiť na obe strany papiera.
	- **Preklopiť po dĺžke**: Ak tlačíte obojstranne, vyberte túto možnosť, keď chcete strany otáčať pozdĺž dlhšej strany papiera.
	- **Preklopiť po šírke**: Ak tlačíte obojstranne, vyberte túto možnosť, keď chcete strany otáčať pozdĺž kratšej strany papiera.
- **Rozloženie brožúry** alebo **Brožúra**: Umožňuje tlačiť viacstranový dokument ako brožúru. Umiestní dve strany na každú stranu hárka, ktorý možno zložiť ako brožúru na polovičnú veľkosť papiera.
	- **Väzba na ľavej strane** alebo **Väzba na ľavej strane brožúry**: Strana väzby po zložení brožúry sa zobrazuje vľavo. Túto možnosť vyberte, ak zvyčajne čítate zľava doprava.
	- **Väzba na pravej strane** alebo **Väzba na pravej strane brožúry**: Strana väzby po zložení brožúry sa zobrazuje vpravo. Túto možnosť vyberte, ak zvyčajne čítate sprava doľava.
- **Bez okrajov** alebo **Okraje strán**: Umožňuje pridávať okraje na strany alebo odstraňovať okraje zo strán, ak tlačíte dokument s viac ako dvoma stranami na hárok.
- **Rozloženie strán na hárku**: pomáha špecifikovať poradie strán, ak tlačíte dokument s viac ako dvoma stranami na hárok.
- **Strany na tlač**: umožňuje tlač len nepárnych strán, tlač len párnych strán alebo tlač všetkých strán.
- **Opačné poradie strán** alebo **Poradie strán**: Umožňuje vám tlačiť strany spredu dozadu alebo v opačnom poradí.

#### **Tipy na nastavenie tlačiarne (OS X a macOS)**

- V dialógovom okne Print (Tlač) vyberte v rozbaľovacej ponuke **Paper Size** (Veľkosť papiera) veľkosť papiera vloženého do tlačiarne.
- V dialógovom okne Print (Tlač) vyberte kontextovú ponuku **Paper/Quality** (Papier a kvalita) a vyberte príslušný typ a kvalitu papiera.
- Ak chcete vytlačiť čiernobiely dokument použitím iba čierneho atramentu, vyberte kontextovú ponuku **Paper Type/Quality** (Typ a kvalita papiera) a z kontextovej ponuky Color (Farba) vyberte položku **Grayscale** (Odtiene sivej).

## <span id="page-35-0"></span>**4 Správa atramentu a tlačovej hlavy**

Táto časť obsahuje nasledujúce témy:

- [Hladiny atramentu](#page-36-0)
- [Naplnenie atramentových nádržiek](#page-38-0)
- [Objednávanie spotrebného materiálu pre atramentové tlačiarne](#page-41-0)
- [Výmena tlačových hláv \(kaziet\)](#page-42-0)
- [Tlač použitím iba čierneho atramentu](#page-46-0)
- [Tipy na prácu s atramentom a tlačovou hlavou](#page-47-0)
- [Preprava tlačiarne](#page-48-0)
## **Hladiny atramentu**

Rysky označujúce úroveň hladiny atramentu na atramentových nádržkách vám pomáhajú určiť, kedy a koľko atramentu máte do nádržiek doplniť.

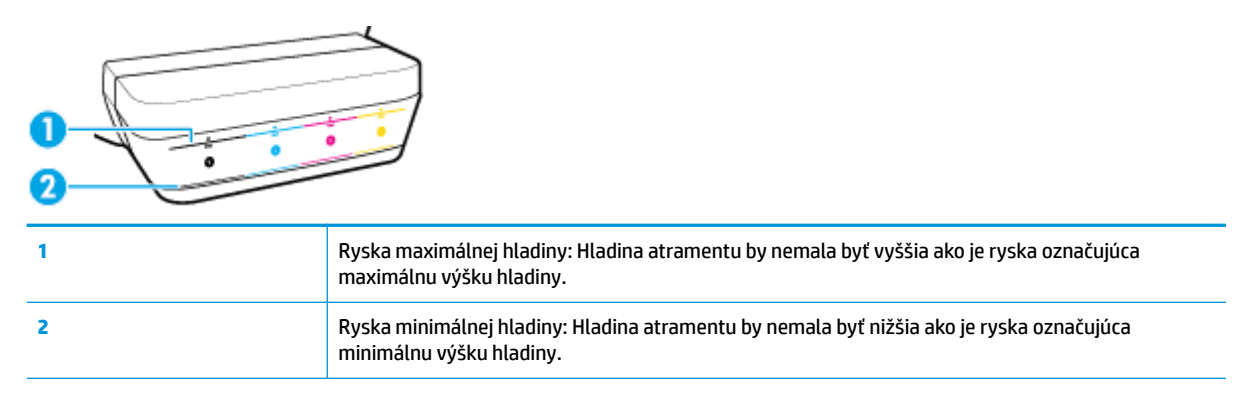

Pri plnení atramentových nádržiek používajte označenie farby atramentu na fľaške a označenie farby atramentu na nádržke, aby ste plnili nádržky správnym atramentom, a po naplnení nezabudnite nádržky správne uzavrieť gumenou zátkou.

Pri prvom plnení nádržiek bude hladina atramentu v každej nádržke siahať kúsok pod rysku maximálnej hladiny.

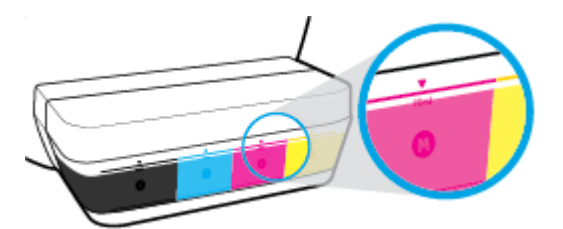

Ak spozorujete, že hladina niektorého atramentu počas tlače klesá k ryske minimálnej hladiny, doplňte do nádržky správny atrament. Tlač s hladinou atramentu nižšou ako označuje ryska minimálnej hladiny môže spôsobiť poškodenie tlačiarne.

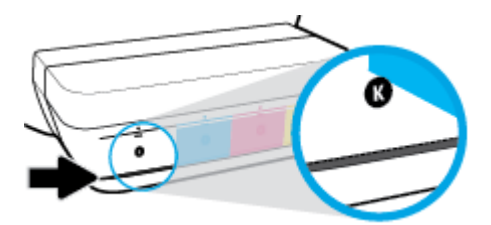

Pri dopĺňaní atramentu plňte nádržky maximálne po rysku maximálnej hladiny. Atrament doplnený na rysku maximálnej hladiny môže vytiecť.

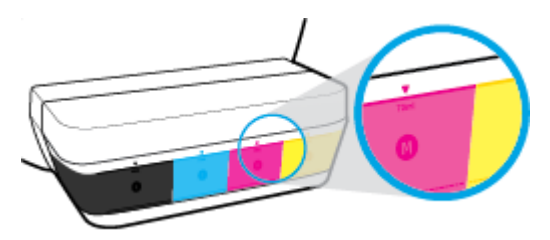

**POZNÁMKA:** Na servis alebo opravy produktu z dôvodu nesprávneho doplnenia atramentu do nádržiek alebo použitia atramentu inej značky ako HP sa nevzťahuje záruka.

# **Naplnenie atramentových nádržiek**

### **Návod na naplnenie atramentových nádržiek**

**1.** Zdvihnite veko atramentových nádržiek.

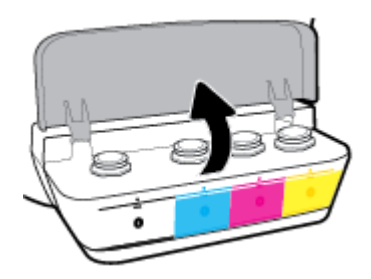

**2.** Odstráňte zátku na nádržke, ktorú chcete doplniť.

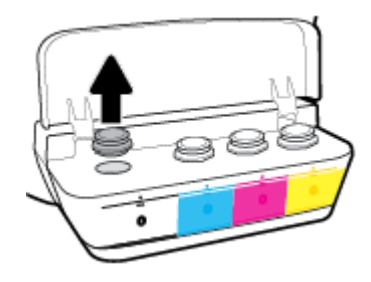

**3.** Otočením otvorte uzáver na fľaši s atramentom, odstráňte z fľaše plombu, nasaďte uzáver späť na fľašu a potiahnutím otvorte hornú časť uzáveru.

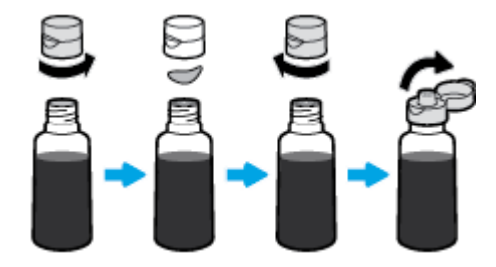

**4.** Zasuňte fľašu s atramentom do otvoru na nádržke a doplňte nádržku po rysku maximálnej hladiny. Ak nezačne atrament okamžite vytekať, fľašu vyberte a znovu ju zasuňte do otvoru na nádržke.

**UPOZORNENIE:** Pri dopĺňaní atramentu by ste fľašu nemali stláčať.

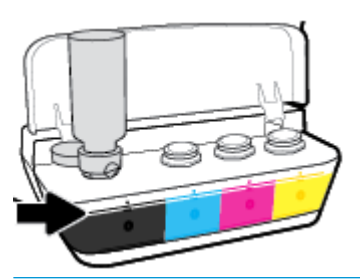

**2** POZNÁMKA: Ak vo fľaši zostane zvyšok atramentu, uskladnite ju vo vzpriamenej polohe na chladnom a suchom mieste.

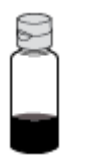

**5.** Nasaďte uzáver atramentovej nádržky a dôkladne ju uzatvorte.

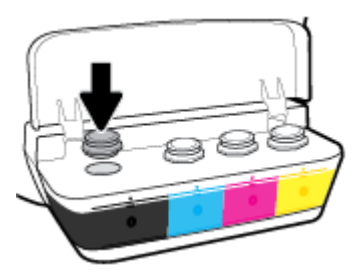

- **6.** Ak chcete doplniť ostatné atramentové nádržky, zopakujte kroky 2 až 5.
- **7.** Zatvorte veko atramentových nádržiek.

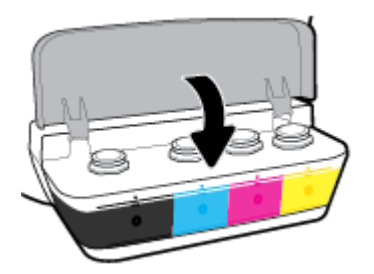

### **Opatrenia pri manipulácii s fľašami s atramentom**

Pozrite si nasledujúce tipy na manipuláciu s fľašami s atramentom:

- Fľaše s atramentom skladujte mimo dosahu detí.
- Fľašu s atramentom otvárajte iba vtedy, keď chcete doplniť atramentovú nádržku.
- Ak nechcete, aby z otvorenej fľaše vytiekol atrament, fľašu nenakláňajte, netraste ňou ani ju nestláčajte.
- Fľaše s atramentom skladujte na chladnom a tmavom mieste.

# **Objednávanie spotrebného materiálu pre atramentové tlačiarne**

Pred objednaním ďalších fliaš s atramentom skontrolujte označenia na použitých fľašiach a vyhľadajte ich čísla.

Ak chcete objednať originálny spotrebný materiál HP pre tlačiareň, prejdite na adresu [www.hp.com/buy/](http://www.hp.com/buy/supplies) [supplies](http://www.hp.com/buy/supplies) . V prípade zobrazenia výzvy vyberte krajinu/oblasť a potom podľa pokynov vyhľadajte správne fľaše s atramentom pre svoju tlačiareň.

**POZNÁMKA:** Objednávanie fliaš s atramentom online nie je podporované vo všetkých krajinách/oblastiach. Ak nie sú k dispozícii vo vašej krajine/regióne, stále môžete zobraziť informácie o spotrebnom materiáli a vytlačiť zoznam na referenčné účely pri nákupe u miestneho predajcu výrobkov spoločnosti HP.

# **Výmena tlačových hláv (kaziet)**

### **Výmena tlačových hláv (kaziet)**

- **1.** Skontrolujte, či je zapnuté napájanie.
- **2.** Vyberte tlačovú hlavu.
	- **a.** Otvorte predný kryt tlačiarne.

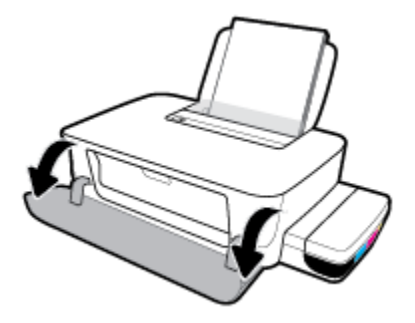

**b.** Otvorte prístupový kryt tlačových hláv. Stlačte a podržte tlačidlo **Pokračovať** ( $\bigoplus$ ) na asi tri sekundy. Počkajte, kým sa vozík tlačovej kazety presunie do stredu tlačiarne a zastaví.

**UPOZORNENIE:** Tieto pokyny platia len v tejto časti. Po nastavení tlačiarne neotvárajte záklopku tlačovej hlavy, pokiaľ na to nedostanete priamy pokyn.

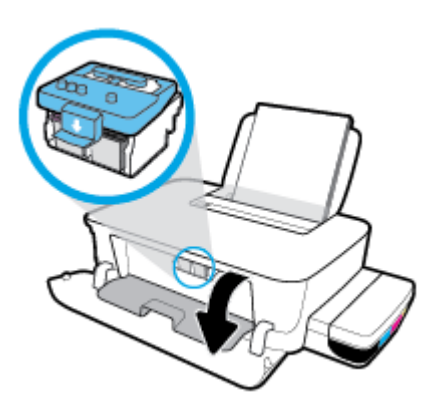

**c.** Zatlačením smerom nadol otvorte záklopku tlačových hláv.

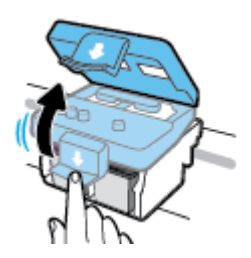

**d.** Stlačením nadol uvoľnite tlačovú hlavu z vozíka.

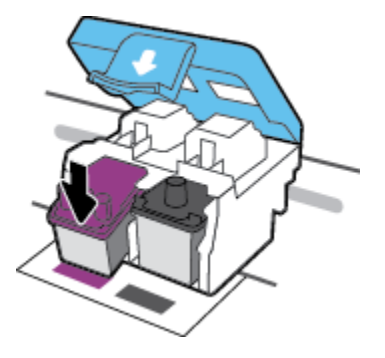

**e.** Vyberte zo zásuvky tlačovú hlavu, ktorú chcete vymeniť.

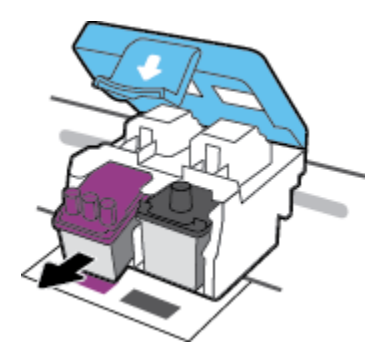

- **3.** Vložte novú tlačovú hlavu.
	- **a.** Vyberte tlačovú hlavu z balenia.

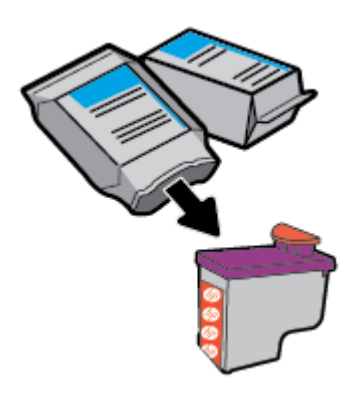

**b.** Odstráňte plombu na hornej strane tlačovej hlavy aj plastovú pásku na jej kontaktoch.

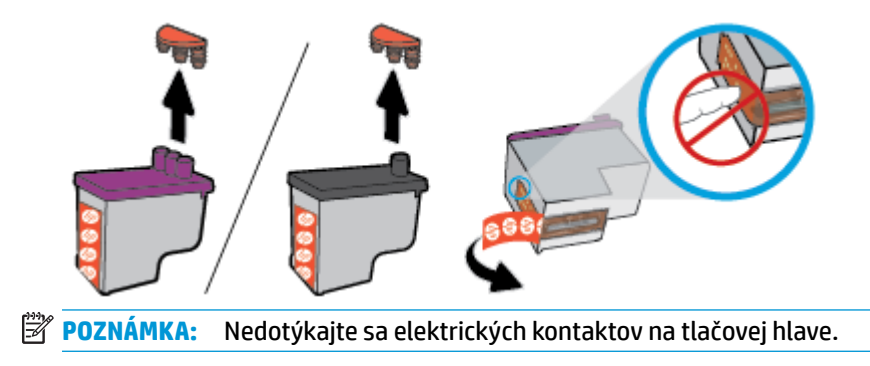

**c.** Zasúvajte tlačovú hlavu do otvoru, kým nezapadne na svoje miesto.

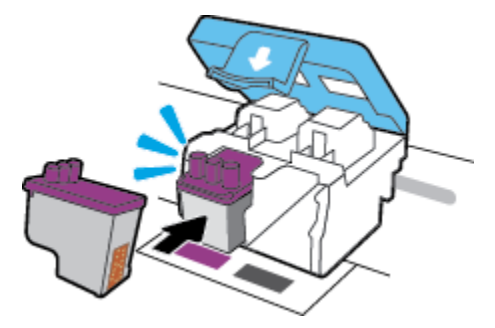

- **d.** Opakujte kroky 2d až 3c pri výmene ostatných tlačových hláv.
- **e.** Uzavrite záklopku tlačovej hlavy. Uistite sa, že záklopka tlačovej hlavy je správne uzavretá, aby ste sa vyhli problémom ako zaseknutie vozíka.

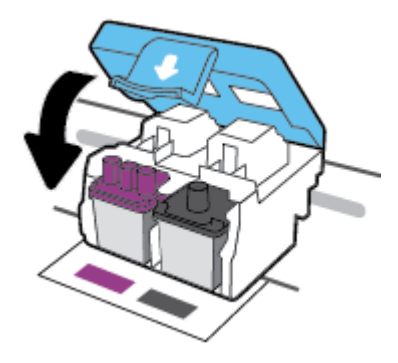

**f.** Zatvorte prístupový kryt tlačových hláv.

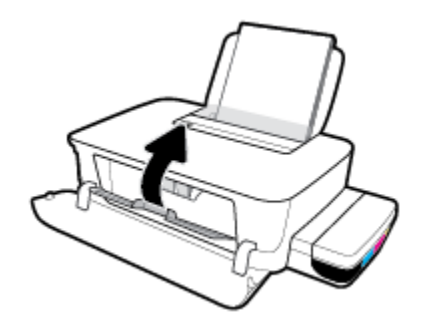

**g.** Zatvorte predný kryt tlačiarne.

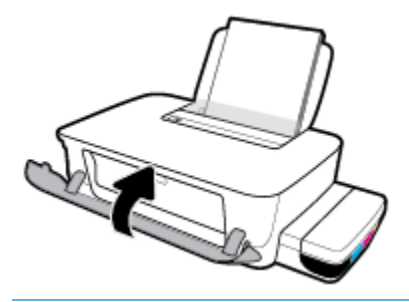

**POZNÁMKA:** Pri tlači dokumentu vás po vložení nových tlačových hláv softvér tlačiarne HP vyzve na zarovnanie tlačových hláv. Ďalšie informácie o zarovnaní nájdete v časti Zarovnanie tlačových hláv v téme [Problémy s tlačou na strane 58.](#page-61-0)

# **Tlač použitím iba čierneho atramentu**

Pred spustením tlače s použitím iba čierneho atramentu skontrolujte hladiny atramentu vo všetkých nádržkách a uistite sa, že nie sú nižšie ako ryska minimálnej hladiny. Tlač s hladinou ľubovoľného atramentu nižšou ako označuje ryska minimálnej hladiny môže spôsobiť poškodenie tlačiarne.

### **Tlač s použitím iba čierneho atramentu(Windows)**

- **1.** V softvéri vyberte položku **Tlačiť**.
- **2.** Skontrolujte, či je vybratá vaša tlačiareň.
- **3.** Kliknite na tlačidlo, ktoré otvorí dialógové okno **Properties** (Vlastnosti).

V závislosti od softvérovej aplikácie môže byť toto tlačidlo označené ako **Properties** (Vlastnosti), **Options** (Možnosti), **Printer Setup** (Nastavenie tlačiarne), **Printer Properties** (Vlastnosti tlačiarne), **Printer** (Tlačiareň) alebo **Preferences** (Predvoľby).

**4.** Vyberte príslušné možnosti.

#### **Windows 10 a Windows 8.1**

- **a.** Kliknite na kartu **Papier a kvalita**.
- **b.** V ponuke **Tlač v odtieňoch sivej** vyberte možnosť **Iba čierny atrament** a potom kliknete na tlačidlo **OK**.

#### **Windows 8 a Windows 7**

- **a.** Na karte **Layout** (Rozloženie) alebo **Paper/Quality** (Papier a kvalita) kliknutím na tlačidlo **Advanced**  (Rozšírené) otvorte dialógové okno **Advanced Options** (Rozšírené možnosti).
- **b.** V rozbaľovacom zozname **Tlač v odtieňoch sivej** vyberte možnosť **Iba čierny atrament** a potom kliknite na tlačidlo **OK**.

#### **Tlač s použitím iba čierneho atramentu (OS X a macOS)**

- **1.** V ponuke **File** (Súbor) softvéru vyberte položku **Print** (Tlačiť).
- **2.** Skontrolujte, či je vybratá vaša tlačiareň.
- **3.** Nastavte možnosti tlače.

Ak sa nezobrazia možnosti v dialógovom okne Print (Tlač), kliknite na položku **Show Details** (Zobraziť podrobnosti).

- **<sup>2</sup> POZNÁMKA:** Umiestnenie možností sa môže líšiť v závislosti od aplikácie.
- **4.** Z kontextovej ponuky vyberte položku **Zosúlaďovanie farieb** a potom vyberte položku **Zosúlaďovanie dodávateľa**.
- **5.** V rozbaľovacej ponuke vyberte položku **Paper Type/Quality** (Typ a kvalita papiera).
- **6.** V ponuke **Výber farieb** vyberte položku **Odtiene sivej** a potom kliknite na položku **Tlačiť**.

# **Tipy na prácu s atramentom a tlačovou hlavou**

### **Tipy k tlačovej hlave**

Nižšie uvádzame tipy na manipuláciu s tlačovými hlavami:

- Ak chcete tlačové hlavy chrániť pred vysušením, tlačiareň vždy vypnite použitím tlačidla **Napájanie**  a počkajte, kým indikátor tlačidla **Napájanie** nezhasne.
- Tlačové hlavy neotvárajte ani z nich neodstraňujte ochrannú pásku, ak ich nechcete hneď inštalovať. Páska na tlačových hlavách znižuje riziko odparovania atramentu.
- Nové tlačové hlavy vložte do správnych otvorov. Farba a ikona na každej tlačovej hlave sa musia zhodovať s farbou a ikonou na každom otvore. Uistite sa, že tlačové hlavy zapadli na svoje miesto, a potom zatvorte záklopku tlačových hláv. Po nastavení tlačiarne neotvárajte záklopku tlačovej hlavy, pokiaľ na to nedostanete priamy pokyn.
- Zarovnajte tlačiareň, aby ste dosiahli optimálnu kvalitu tlače. Ďalšie informácie nájdete v časti Problémy [s tlačou na strane 58.](#page-61-0)

### **Tipy týkajúce sa atramentu**

Nižšie nájdete tipy na prácu s atramentom:

- Kontrolujte stav naplnenia atramentových nádržiek a pred tlačou sa vždy uistite, že hladiny atramentu nie sú v žiadnej nádržke pod ryskou minimálnej hladiny.
- Keď hladina atramentu klesne k ryske minimálnej hladiny, atramentovú nádržku doplňte. Tlač s hladinou atramentu nižšou ako označuje ryska minimálnej hladiny môže spôsobiť poškodenie tlačiarne.
- Dbajte, aby hladina atramentu nebola vyššia ako ryska maximálnej hladiny a nedopĺňajte atrament nad stanovené maximum a tlačiareň nenakláňajte. Ak je hladina atramentu vyššia ako ryska maximálnej hladiny, atrament môže vytiecť a zmiešať sa.

## **Preprava tlačiarne**

Ak chcete predísť poškodeniu tlačiarne alebo vytečeniu atramentu, dodržte tieto pokyny.

Ak tlačiareň prenášate v rámci domu alebo kancelárie, tlačovú hlavu nechajte zatvorenú a tlačiareň udržiavajte vo vodorovnej polohe.

Ak prenášate tlačiareň mimo domu alebo kancelárie, navštívte stránku www.support.hp.com alebo kontaktujte oddelenie podpory HP.

# **5 Pripojenie tlačiarne**

Na tlačiarni sa nachádza zadný vysokorýchlostný port USB 2.0 na pripojenie k počítaču.

Ak je nainštalovaný softvér tlačiarne, tlačiareň bude fungovať ako zariadenie typu Plug and Play. Ak ešte nebol nainštalovaný softvér, pripojenie pomocou kábla USB vykonajte podľa postupu uvedeného nižšie.

#### **Pripojenie tlačiarne pomocou kábla USB**

**1.** Do webového prehliadača v počítači zadajte adresu [123.hp.com](http://123.hp.com) a stiahnite a nainštalujte softvér tlačiarne HP. Môžete tiež použiť CD disk so softvérom pre tlačiarne HP (ak bol súčasťou dodávky) alebo si softvér môžete stiahnuť na adrese www.support.hp.com .

**<sup>2</sup> POZNÁMKA:** Kábel USB pripojte k tlačiarni až po zobrazení výzvy.

- **2.** Postupujte podľa pokynov na obrazovke. Po zobrazení výzvy pripojte tlačiareň k počítaču výberom položky **USB** na obrazovke **Možnosti pripojenia**.
- **3.** Postupujte podľa pokynov na obrazovke.

# **6 Vyriešenie problému**

Táto časť obsahuje nasledujúce témy:

- [Zaseknutie papiera a problémy s vkladaním papiera](#page-51-0)
- [Problémy s tlačovými hlavami](#page-57-0)
- [Problémy s tlačou](#page-61-0)
- [Problémy s hardvérom tlačiarne](#page-69-0)
- [Technická podpora spoločnosti HP](#page-70-0)

# <span id="page-51-0"></span>**Zaseknutie papiera a problémy s vkladaním papiera**

Čo chcete urobiť?

- Odstránenie zaseknutého papiera alebo zaseknutia tlačového vozíka
- [Informácie týkajúce sa predchádzania zaseknutiu papiera](#page-54-0)
- [Riešenie problémov s podávaním papiera](#page-55-0)

### **Odstránenie zaseknutého papiera alebo zaseknutia tlačového vozíka**

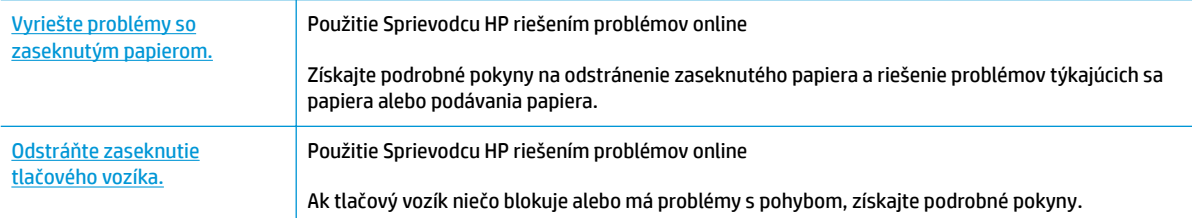

**POZNÁMKA:** Sprievodca HP riešením problémov online nemusí byť k dispozícii vo všetkých jazykoch.

### **Prečítajte si v Pomocníkovi všeobecné pokyny týkajúce sa odstránenia zaseknutia papiera alebo tlačového vozíka**

Papier môže uviaznuť na viacerých miestach.

**POZNÁMKA:** Na odstránenie zaseknutého papiera nepoužívajte žiadne nástroje ani iné zariadenia. Pri odstraňovaní zaseknutého papiera zvnútra tlačiarne postupujte vždy opatrne.

### **Odstránenie zaseknutého papiera zo vstupného zásobníka**

- 1. Stlačením tlačidla **Zrušiť (X)** zrušte tlač. Ak sa tým chyba nevyrieši, zaseknutie vyriešte manuálne vykonaním nasledujúcich krokov.
- **2.** Zo vstupného zásobníka opatrne vytiahnite papier.

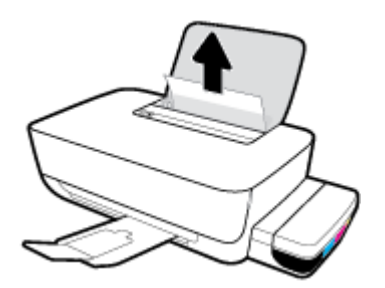

**3.** Skontrolujte, či sa v dráhe papiera nenachádza žiadny cudzí predmet, a potom znova vložte papier.

**POZNÁMKA:** Kryt vstupného zásobníka môže zabrániť, aby sa do dráhy papiera dostali cudzie nečistoty a spôsobili vážne zaseknutia papiera. Nevyberajte kryt vstupného zásobníka.

### **Odstránenie zaseknutého papiera z výstupného zásobníka**

- 1. Stlačením tlačidla **Zrušiť (X)** zrušte tlač. Ak sa tým chyba nevyrieši, zaseknutie vyriešte manuálne vykonaním nasledujúcich krokov.
- **2.** Z výstupného zásobníka opatrne vytiahnite papier.

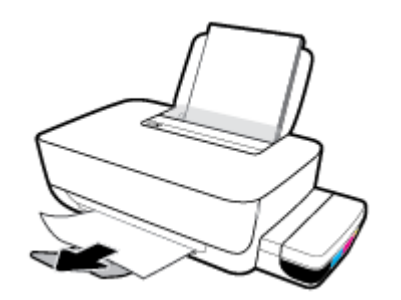

### **Odstránenie zaseknutého papiera alebo iných prekážok z oblasti prístupu k tlačovej hlave (kazete)**

- 1. Stlačením tlačidla **Zrušiť (X)** zrušte tlač. Ak sa tým chyba nevyrieši, zaseknutie vyriešte manuálne vykonaním nasledujúcich krokov.
- **2.** Zatvorte nadstavec výstupného zásobníka a potom ho umiestnite v tlačiarni otočením výstupného zásobníka v smere hodinových ručičiek.

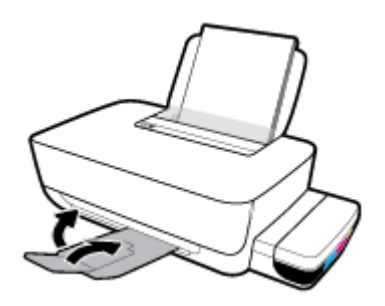

**3.** Otvorte predný kryt tlačiarne.

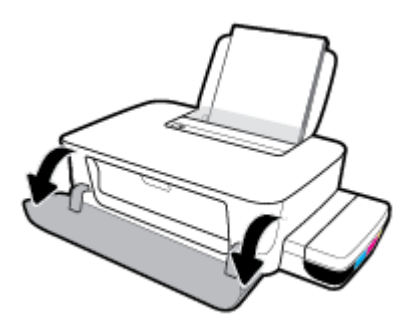

**4.** Otvorte prístupový kryt tlačových hláv.

**5.** Skontrolujte, či tlačový vozík nie je zablokovaný.

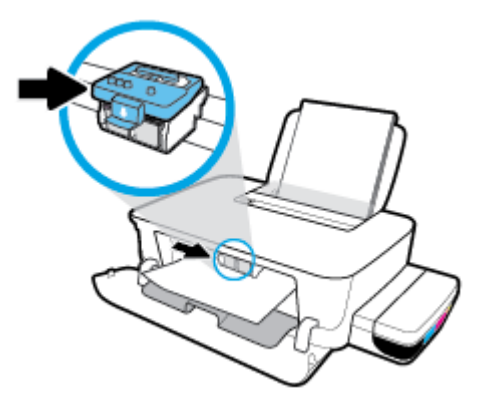

Odstráňte zaseknutý papier alebo iné prekážky, ktoré blokujú vozík. Vozík môže byť potrebné posunúť doprava.

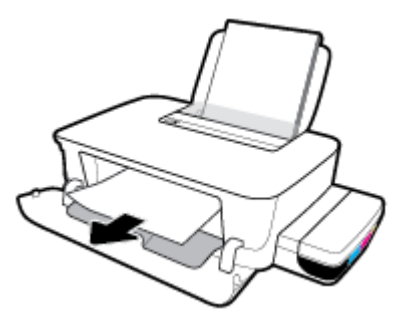

**6.** Presvedčite sa, či je záklopka tlačovej hlavy správne zavretá.

**UPOZORNENIE:** Po nastavení tlačiarne neotvárajte záklopku tlačovej hlavy, pokiaľ na to nedostanete priamy pokyn.

- **7.** Zatvorte prístupový kryt tlačových hláv a potom zatvorte predný kryt.
- **8.** Vytiahnite výstupný zásobník a nadstavec zásobníka.

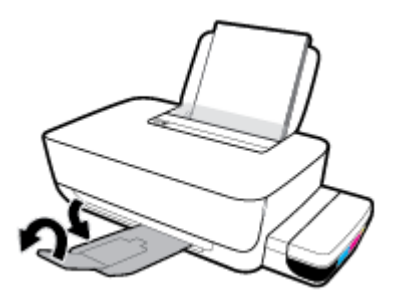

### **Odstránenie zaseknutého papiera zvnútra tlačiarne**

**POZNÁMKA:** Uzávery atramentových nádržiek pevne zatvorte, aby nevytiekol atrament.

- 1. Stlačením tlačidla **Zrušiť** (**X**) zrušte tlač. Ak sa tým chyba nevyrieši, zaseknutie vyriešte manuálne vykonaním nasledujúcich krokov.
- **2.** Stlačením tlačidla **Napájanie** (<sup>1</sup>) tlačiareň vypnete.

<span id="page-54-0"></span>**3.** Pomaly obráťte tlačiareň na zadnú stranu a pohľadajte na spodnej strane kryt čistiaceho otvoru. Potiahnutím za obe ušká ho otvorte.

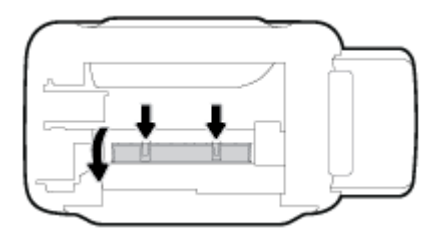

**4.** Odstráňte zaseknutý papier.

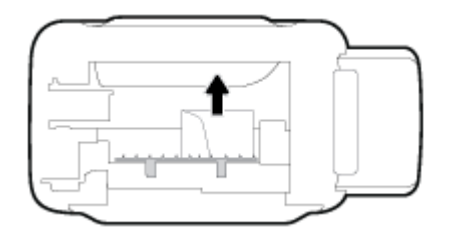

**5.** Zatvorte čistiaci kryt. Opatrne zatlačte kryt smerom k tlačiarni, až kým obe zarážky nezacvaknú na miesto.

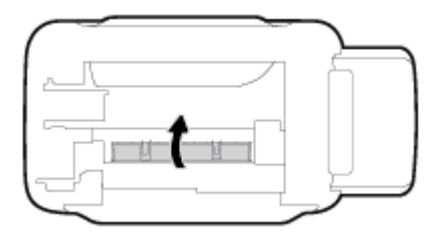

**6.** Obráťte tlačiareň naspäť a stlačením tlačidla **Napájanie** ((<sup>|</sup>)) ju zapnite.

### **Informácie týkajúce sa predchádzania zaseknutiu papiera**

Dodržiavaním nasledujúcich pokynov predídete uviaznutiu papiera.

- Nevkladajte do vstupného zásobníka zbytočne veľa papiera. Najlepšie výsledky však dosiahnete po vložení aspoň 5 strán.
- Chráňte tlačiareň pred prachom a nečistotami, vyberajte z nej papier a zatvárajte vstupný zásobník, keď tlačiareň nepoužívate.
- Z výstupného zásobníka často vyberajte vytlačené papiere.
- Skontrolujte, či sa papier vložený do vstupného zásobníka nezvlnil a či okraje nie sú zahnuté alebo natrhnuté.
- Vo vstupnom zásobníku nekombinujte rôzne typy a veľkosti papiera. Celý stoh papiera vo vstupnom zásobníku musí obsahovať papier rovnakého typu a rovnakej veľkosti.

Na dosiahnutie optimálneho výkonu používajte papier HP. Ďalšie informácie o papieri HP nájdete v časti [Základné informácie o papieri na strane 15](#page-18-0).

Upravte vodiacu lištu šírky papiera vo vstupnom zásobníku tak, aby sa tesne dotýkala všetkých papierov. Skontrolujte, či priečna vodiaca lišta neohýna papier vo vstupnom zásobníku.

- <span id="page-55-0"></span>Papier nasilu nezatláčajte dopredu do vstupného zásobníka.
- Nepridávajte papier, kým tlačiareň tlačí. Ak sa v tlačiarni míňa papier, počkajte, kým sa nezobrazí hlásenie o minutom papieri, a až potom pridajte papier.

### **Riešenie problémov s podávaním papiera**

Aký druh problému máte?

- **Zariadenie neodoberá papier zo vstupného zásobníka.**
	- Skontrolujte, či je vo vstupnom zásobníku vložený papier. Ďalšie informácie nájdete v časti [Vkladanie médií na strane 11.](#page-14-0)
	- Upravte vodiacu lištu šírky papiera vo vstupnom zásobníku tak, aby sa tesne dotýkala všetkých papierov. Skontrolujte, či priečna vodiaca lišta neohýna papier vo vstupnom zásobníku.
	- Skontrolujte, či nie je papier v zásobníku pokrútený. Papier narovnajte ohnutím proti smeru krútenia.
	- Vyčistite valce podávajúce papier. Ďalšie informácie nájdete v časti Vyčistenie valcov podávajúcich papier na strane 52.

### ● **Strany sú zošikmené**

- Skontrolujte, či je vo vstupnom zásobníku vložený papier úplne k pravej strane vstupného zásobníka a vodiaca lišta šírky papiera tesne dolieha k ľavej strane papiera.
- Papier vkladajte do tlačiarne, len keď neprebieha tlač.
- **Tlačiareň odoberá viac strán naraz**
	- Upravte vodiacu lištu šírky papiera vo vstupnom zásobníku tak, aby sa tesne dotýkala všetkých papierov. Skontrolujte, či priečna vodiaca lišta neohýna papier vo vstupnom zásobníku.
	- Skontrolujte, či nie je zásobník preplnený.
	- Skontrolujte, či sa jednotlivé hárky vloženého papiera spolu nelepia.
	- Na dosiahnutie optimálneho výkonu a účinnosti používajte papier HP.
	- Vyčistite valce podávajúce papier. Ďalšie informácie nájdete v časti Vyčistenie valcov podávajúcich papier na strane 52.

### **Vyčistenie valcov podávajúcich papier**

### **Ručné vyčistenie valcov podávajúcich papier**

- **1.** Pripravte si nasledujúce materiály:
	- dlhý bavlnený tampón nepúšťajúci vlákna,
	- · destilovanú, filtrovanú alebo fľaškovú vodu (voda z vodovodného kohútika môže poškodiť tlačiareň).
- **2.** Stlačením tlačidla **Napájanie** (<sup>1</sup>) tlačiareň vypnete.
- **3.** Odpojte napájací kábel zo zadnej strany tlačiarne.
- **4.** Ak je zapojený, odpojte aj USB kábel.
- **5.** Zdvihnite vstupný zásobník.
- **6.** Zdvihnite a podržte otvorený kryt vstupného zásobníka.
- **<sup>2</sup> POZNÁMKA:** Nevyberajte kryt vstupného zásobníka. Kryt vstupného zásobníka chráni dráhy papiera pred nečistotami, ktoré môžu spôsobiť vážne zaseknutia papiera.
- **7.** Pozrite sa do otvoreného vstupného zásobníka a nájdite sivé valčeky podávania papiera. Na osvetlenie tohto priestoru možno budete potrebovať baterku.
- **8.** Navlhčite dlhý bavlnený tampón do fľaškovej alebo destilovanej vody a stlačením z neho odstráňte prebytočnú vodu.
- **9.** Pritlačte tampón k valčekom, pričom ich prstami otáčajte smerom nahor. Primeraným tlakom na tampón odstráňte z valčekov prach alebo usadené nečistoty.
- **10.** Zatvorte kryt vstupného zásobníka.
- **11.** Nechajte valčeky schnúť asi 10 až 15 minút.
- **12.** Znova pripojte napájací kábel k zadnej časti tlačiarne.
- **13.** Ak je to potrebné, znova pripojte kábel USB k tlačiarni.
- **14.** Stlačením tlačidla Napájanie zapnite tlačiareň.

# <span id="page-57-0"></span>**Problémy s tlačovými hlavami**

### **Identifikácia problému s tlačovou hlavou**

Ak chcete zistiť, či sa vyskytol problém s tlačovou hlavou, skontrolujte stav indikátorov **Tlačová hlava** . Ďalšie informácie nájdete v časti **Indikátory stavu na strane 7**.

 $\frac{1}{2} \left( \frac{1}{2} \right) \left( \frac{1}{2} \right) \left( \frac{1}{2} \right) \left( \frac{1}{2} \right) \left( \frac{1}{2} \right) + \frac{1}{2} \left( \frac{1}{2} \right) + \frac{1}{2} \left( \frac{1}{2} \right)$ 

### **Odstránenie problémov s tlačovými hlavami**

**UPOZORNENIE:** Tieto pokyny platia len v tejto časti. Po nastavení tlačiarne neotvárajte záklopku tlačovej hlavy, pokiaľ na to nedostanete priamy pokyn.

Ak sa po inštalácii tlačovej hlavy vyskytne problém alebo sa zobrazí hlásenie týkajúce sa problému s tlačovou hlavou, skúste tlačovú hlavu vybrať, skontrolujte, či je zo všetkých tlačových hláv odstránená ochranná plastová páska a plomba, a potom tlačovú hlavu znova vložte. Ak problém pretrváva, požiadajte o oddelenie technickej podpory spoločnosti HP. Ďalšie informácie nájdete v časti [Technická podpora spoločnosti HP](#page-70-0) [na strane 67](#page-70-0).

### **Overenie správnosti inštalácie tlačovej hlavy**

- **1.** Skontrolujte, či je tlačiareň zapnutá.
- **2.** Zatvorte nadstavec výstupného zásobníka a potom ho umiestnite v tlačiarni otočením výstupného zásobníka v smere hodinových ručičiek.

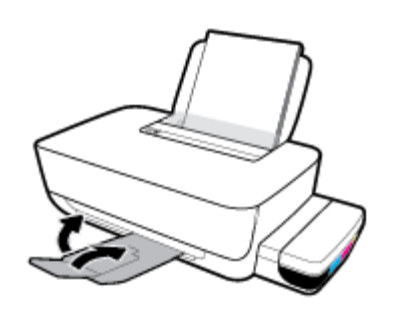

- **3.** Vyberte a znova vložte tlačovú hlavu.
	- **a.** Otvorte predný kryt tlačiarne.

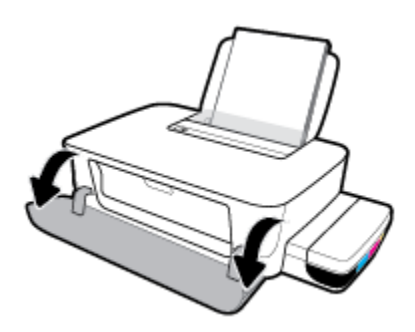

**b.** Otvorte prístupový kryt tlačových hláv. Stlačte a podržte tlačidlo **Pokračovať** ( $\bigoplus$ ) na asi tri sekundy. Počkajte, kým sa vozík tlačovej kazety presunie do stredu tlačiarne a zastaví.

**UPOZORNENIE:** Po nastavení tlačiarne neotvárajte záklopku tlačovej hlavy, pokiaľ na to nedostanete priamy pokyn.

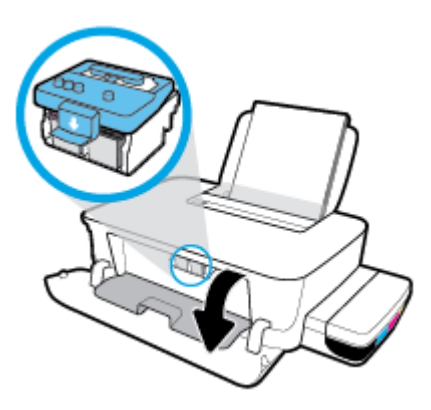

**c.** Zatlačením smerom nadol otvorte záklopku tlačových hláv.

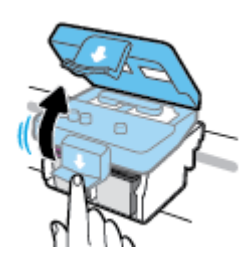

**d.** Stlačením nadol uvoľnite tlačovú hlavu z vozíka.

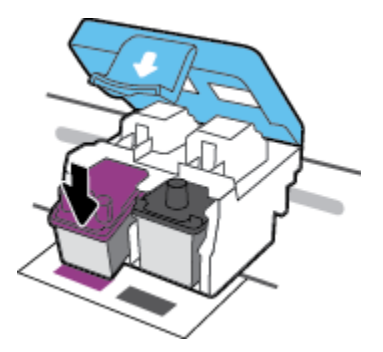

**e.** Vyberte tlačovú hlavu z vozíka.

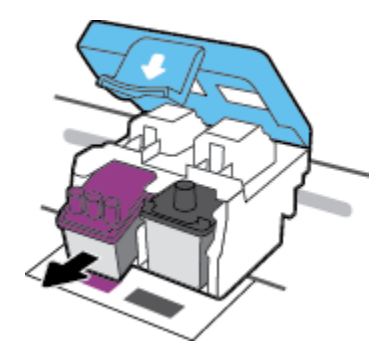

**f.** Skontrolujte, či je na hornej strane tlačovej hlavy plomba alebo či má tlačová hlava na kontaktoch plastovú pásku. Odstráňte plombu a pásku z tlačovej hlavy.

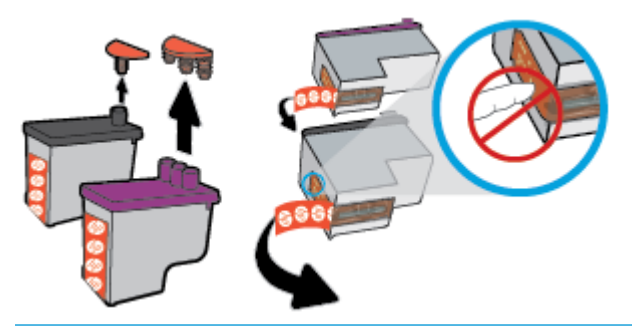

- **POZNÁMKA:** Nedotýkajte sa elektrických kontaktov na tlačovej hlave.
- **g.** Zasúvajte tlačovú hlavu do otvoru, kým nezapadne na svoje miesto.

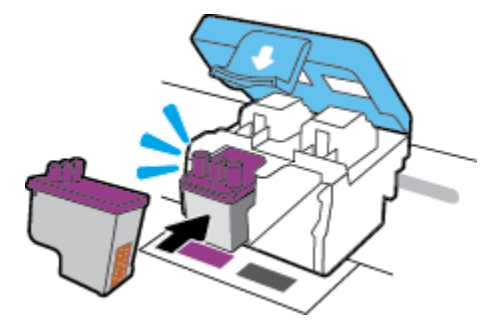

**h.** Uzavrite záklopku tlačovej hlavy. Uistite sa, že záklopka tlačovej hlavy je správne uzavretá, aby ste sa vyhli problémom ako zaseknutie vozíka.

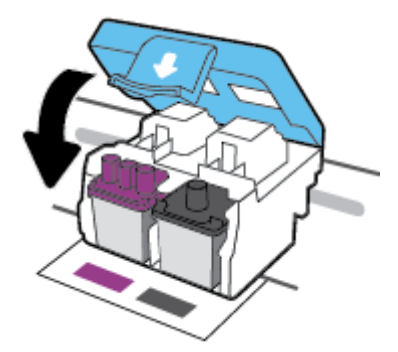

**i.** Zatvorte prístupový kryt tlačových hláv.

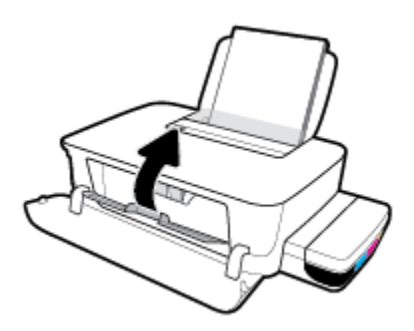

**j.** Zatvorte predný kryt tlačiarne.

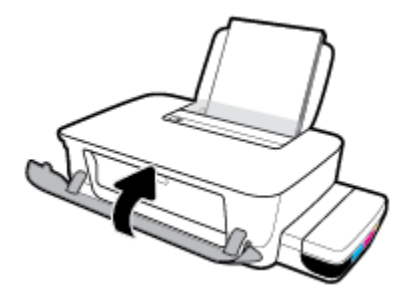

**4.** Vytiahnite výstupný zásobník a nadstavec zásobníka.

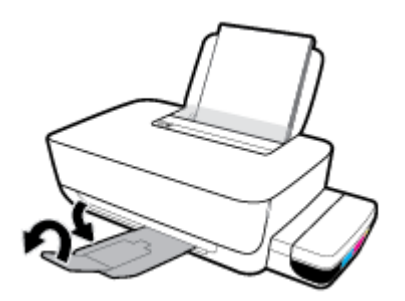

# <span id="page-61-0"></span>**Problémy s tlačou**

Čo chcete urobiť?

### **Opravenie problémov so zlyhaním tlače strany (nemožno tlačiť)**

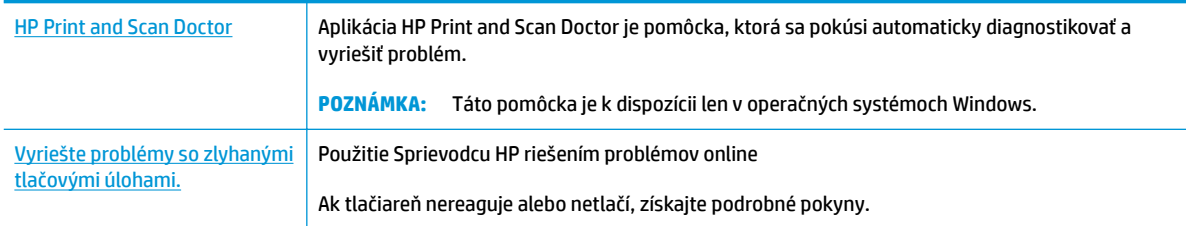

### **POZNÁMKA:** Aplikácia HP Print and Scan Doctor a Sprievodca HP riešením problémov online nemusí byť k dispozícii vo všetkých jazykoch.

### **Prečítajte si v Pomocníkovi všeobecné pokyny týkajúce sa zlyhanej tlače**

### **Riešenie problémov s tlačou (Windows)**

Skontrolujte, či je tlačiareň zapnutá a či je vo vstupnom zásobníku papier. Ak stále nemôžete tlačiť, skúste vykonať nasledujúce kroky v uvedenom poradí:

- **1.** Skontrolujte, či sa v softvér tlačiarne zobrazujú chybové hlásenia, a podľa pokynov na obrazovke odstráňte chyby.
- **2.** Odpojte kábel USB od počítača aj tlačiarne a potom ho znova pripojte.
- **3.** Overte, či tlačiareň nie je pozastavená alebo v režime offline.

#### **Overenie, či tlačiareň nie je pozastavená alebo v režime offline**

- **a.** V závislosti od operačného systému vykonajte jeden z nasledujúcich postupov:
	- **Windows 10**: V ponuke **Štart** systému Windows vyberte v zozname aplikácií položku **Systém Windows** a potom vyberte položku **Ovládací panel**. V ponuke **Hardvér a zvuk** kliknite na položku **Zobraziť zariadenia a tlačiarne**.
	- **Windows 8.1** a **Windows 8**: Umiestnením kurzora alebo ťuknutím na pravý horný roh obrazovky otvorte panel kľúčových tlačidiel, kliknite na ikonu **Nastavenie**, kliknite alebo ťuknite na položku **Ovládací panel** a potom kliknite alebo ťuknite na položku **Zobraziť zariadenia a tlačiarne**.
	- **Windows 7**: v ponuke **Štart** systému Windows kliknite na položku **Zariadenia a tlačiarne**.
- **b.** Dvakrát kliknite na tlačiareň alebo na ňu kliknite pravým tlačidlom myši a výberom položky **Zobraziť tlačové úlohy** otvorte tlačový front.
- **c.** V ponuke **Tlačiareň** skontrolujte, či nie sú zobrazené žiadne značky začiarknutia vedľa položiek **Pozastaviť tlač** alebo **Používať tlačiareň v režime oƱLne**.
- **d.** Ak ste vykonali nejaké zmeny, skúste tlačiť znova.
- **4.** Overte, či je tlačiareň nastavená ako predvolená tlačiareň.

### **Overenie, či je tlačiareň nastavená ako predvolená tlačiareň**

- **a.** V závislosti od operačného systému vykonajte jeden z nasledujúcich postupov:
	- **Windows 10**: V ponuke **Štart** systému Windows vyberte v zozname aplikácií položku **Systém Windows** a potom vyberte položku **Ovládací panel**. V ponuke **Hardvér a zvuk** kliknite na položku **Zobraziť zariadenia a tlačiarne**.
	- **Windows 8.1** a **Windows 8**: Umiestnením kurzora alebo ťuknutím na pravý horný roh obrazovky otvorte panel kľúčových tlačidiel, kliknite na ikonu **Nastavenie**, kliknite alebo ťuknite na položku **Ovládací panel** a potom kliknite alebo ťuknite na položku **Zobraziť zariadenia a tlačiarne**.
	- **Windows 7**: v ponuke **Štart** systému Windows kliknite na položku **Zariadenia a tlačiarne**.
- **b.** Skontrolujte, či je nastavená správna predvolená tlačiareň.

Predvolená tlačiareň má vedľa seba značku začiarknutia v čiernom alebo zelenom krúžku.

- **c.** Ak je nastavená nesprávna predvolená tlačiareň, pravým tlačidlom kliknite na správnu tlačiareň a vyberte položku **Nastaviť ako predvolenú tlačiareň**.
- **d.** Skúste použiť tlačiareň znova.
- **5.** Reštartujte zaraďovač tlače.

### **Reštart zaraďovača tlače**

**a.** V závislosti od operačného systému vykonajte jeden z nasledujúcich postupov:

#### **Windows 10**

- **i.** V ponuke **Štart** systému Windows vyberte zo zoznamu aplikácií položku **Nástroje na správu systému Windows**, a potom vyberte položku **Služby**.
- **ii.** Kliknite pravým tlačidlom myši na položku **Zaraďovač tlače** a potom kliknite na položku **Vlastnosti**.
- **iii.** Na karte **Všeobecné** v zozname **Typ spustenia** overte, či je vybratá možnosť **Automaticky**.
- **iv.** Ak služba nie je spustená, v časti **Stav služby** kliknite na tlačidlo **Štart** a potom kliknite na tlačidlo **OK**.

#### **Windows 8.1 a Windows 8**

- **i.** Umiestnením kurzora alebo ťuknutím na pravý horný roh obrazovky otvorte panel kľúčových funkcií a potom kliknite na ikonu **Nastavenie**.
- **ii.** Kliknite alebo ťuknite na položku **Ovládací panel** a potom kliknite alebo ťuknite na položku **Systém a zabezpečenie**.
- **iii.** Kliknite alebo ťuknite na položku **Nástroje na správu** a potom dvakrát kliknite alebo ťuknite na položku **Služby**.
- **iv.** Kliknite pravým tlačidlom myši na položku **Zaraďovač tlače** alebo sa jej dotknite a podržte na nej prst a potom kliknite na položku **Vlastnosti**.
- **v.** Na karte **Všeobecné** vedľa položky **Typ spustenia** overte, či je vybratá možnosť **Automaticky**.
- **vi.** Ak služba ešte nie je spustená, v časti **Stav služby** kliknite alebo ťuknite na ponuku **Štart** a potom kliknite alebo ťuknite na tlačidlo **OK**.

### **Windows 7**

- **i.** V ponuke **Štart** systému Windows kliknite na položku **Ovládací panel**, **Systém a zabezpečenie** a potom **Nástroje na správu**.
- **ii.** Dvakrát kliknite na položku **Služby**.
- **iii.** Kliknite pravým tlačidlom myši na položku **Zaraďovač tlače** a potom kliknite na položku **Vlastnosti**.
- **iv.** Na karte **Všeobecné** v zozname **Typ spustenia** overte, či je vybratá možnosť **Automaticky**.
- **v.** Ak služba nie je spustená, v časti **Stav služby** kliknite na tlačidlo **Spustiť** a potom kliknite na tlačidlo **OK**.
- **b.** Skontrolujte, či je nastavená správna predvolená tlačiareň.

Predvolená tlačiareň má vedľa seba značku začiarknutia v čiernom alebo zelenom krúžku.

- **c.** Ak je nastavená nesprávna predvolená tlačiareň, pravým tlačidlom kliknite na správnu tlačiareň a vyberte položku **Nastaviť ako predvolenú tlačiareň**.
- **d.** Skúste použiť tlačiareň znova.
- **6.** Reštartujte počítač.
- **7.** Vymažte tlačový front.

#### **Vymazanie tlačového frontu**

- **a.** V závislosti od operačného systému vykonajte jeden z nasledujúcich postupov:
	- **Windows 10**: V ponuke **Štart** systému Windows vyberte v zozname aplikácií položku **Systém Windows** a potom vyberte položku **Ovládací panel**. V ponuke **Hardvér a zvuk** kliknite na položku **Zobraziť zariadenia a tlačiarne**.
	- **Windows 8.1** a **Windows 8**: Umiestnením kurzora alebo ťuknutím na pravý horný roh obrazovky otvorte panel kľúčových tlačidiel, kliknite na ikonu **Nastavenie**, kliknite alebo ťuknite na položku **Ovládací panel** a potom kliknite alebo ťuknite na položku **Zobraziť zariadenia a tlačiarne**.
	- **Windows 7**: v ponuke **Štart** systému Windows kliknite na položku **Zariadenia a tlačiarne**.
- **b.** Dvojitým kliknutím na ikonu tlačiarne otvorte tlačový front.
- **c.** V ponuke **Tlačiarne** kliknite na položku **Zrušiť všetky dokumenty** alebo **Vymazať tlačové dokumenty** a potom kliknutím na tlačidlo **Áno** výber potvrďte.
- **d.** Ak sú stále nejaké dokumenty vo fronte, reštartujte počítač a po reštartovaní počítača skúste tlačiť znova.
- **e.** Znova skontrolujte, či je tlačový front prázdny, a potom skúste tlačiť znova.

#### **Riešenie problémov s tlačou (OS X a macOS)**

- **1.** Skontrolujte chybové hlásenia a vyriešte ich.
- **2.** Odpojte a znova pripojte kábel USB.
- **3.** Overte, či tlačiareň nie je pozastavená alebo v režime offline.

Postup overenia, či tlačiareň nie je pozastavená alebo v režime offline

- **a.** V okne **Systémové nastavenia** kliknite na položku **Tlačiarne a skenery** .
- **b.** Kliknite na tlačidlo **Open Print Queue** (Otvoriť tlačový front).
- **c.** Kliknutím vyberte tlačovú úlohu.

Na správu tlačových úloh použite tieto tlačidlá:

- **Delete** (Odstrániť): zrušenie vybratej tlačovej úlohy.
- **Hold** (Podržať): Pozastavenie vybratej tlačovej úlohy.
- **Resume** (Pokračovať): spustenie pozastavenej tlačovej úlohy.
- **Pause Printer** (Pozastaviť tlačiareň): Pozastavenie všetkých tlačových úloh v tlačovom fronte.
- **d.** Ak ste vykonali nejaké zmeny, skúste tlačiť znova.
- **4.** Reštartujte počítač.

### **Riešenie problémov s kvalitou tlače**

Získajte podrobné pokyny na vyriešenie väčšiny problémov s kvalitou tlače. Riešenie problémov s kvalitou tlače

### **Prečítajte si v Pomocníkovi všeobecné pokyny týkajúce sa riešenia problémov s kvalitou tlače**

**<sup>2</sup> POZNÁMKA:** Ak chcete tlačové hlavy chrániť pred vysušením, tlačiareň vždy vypnite použitím tlačidla **Napájanie** a počkajte, kým indikátor tlačidla **Napájanie** nezhasne.

### **Zlepšenie kvality tlače (Windows)**

- **1.** Skontrolujte, či používate originálne tlačové hlavy a atrament HP.
	- Skontrolujte rysku minimálnej hladiny a uistite sa, že je vo všetkých atramentových nádržkách dostatočné množstvo atramentu.
	- Keď hladina atramentu klesne tesne nad rysku minimálnej hladiny, zvážte doplnenie atramentu.
- **2.** Skontrolujte druh papiera.
- Na dosiahnutie najlepšej kvality tlače používajte vysokokvalitné papiere HP alebo papiere spĺňajúce štandard ColorLok®. Ďalšie informácie nájdete v časti Základné informácie o papieri [na strane 15](#page-18-0).
- Vždy skontrolujte, či je papier, na ktorý tlačíte, rovný. Najlepšie výsledky pri tlači obrázkov dosiahnete používaním fotopapiera HP Advanced.
- Špecializovaný papier skladujte na chladnom, suchom mieste v originálnom obale, v uzatvárateľnom plastovom vrecku a na rovnom povrchu. Po pripravení na tlač odstráňte iba papier, ktorý chcete ihneď použiť. Po dokončení tlače vráťte všetok nepoužitý fotopapier do plastového vrecka. Tým zabránite zvlneniu fotopapiera.
- **3.** V softvéri tlačiarne skontrolujte, či pre používaný typ papiera používate správne nastavenia tlače. Ďalšie informácie o nastaveniach tlače nájdete v časti [Tipy na nastavenie tlačiarne na strane 30.](#page-33-0)
- **4.** Zarovnajte tlačové hlavy.

### **Zarovnanie tlačových hláv**

- **a.** Do vstupného zásobníka vložte nepoužitý obyčajný biely papier veľkosti Letter alebo A4.
- **b.** Otvorte softvér tlačiarne. Ďalšie informácie nájdete v časti [Otvorenie softvéru tlačiarne HP](#page-21-0)  [\(Windows\) na strane 18.](#page-21-0)
- **c.** V softvér tlačiarne kliknite na položku **Tlač** a potom kliknutím na položku **Maintain Your Printer**  (Údržba tlačiarne) otvorte nástroje tlačiarne.

Zobrazí sa panel nástrojov tlačiarne.

**d.** Kliknite na položku **Zarovnanie tlačových kaziet** na karte **Služby zariadenia**.

Tlačiareň vytlačí zarovnávaciu stranu.

- **e.** Kazety zarovnajte podľa pokynov na obrazovke. Hárok zarovnania kaziet neskôr recyklujte alebo zahoďte do odpadu.
- **5.** Ak je v atramentových nádržkách dostatok atramentu, vytlačte diagnostickú stranu.

### **Postup vytlačenia diagnostickej strany**

- **a.** Do vstupného zásobníka vložte nepoužitý obyčajný biely papier veľkosti Letter alebo A4.
- **b.** Otvorte softvér tlačiarne. Ďalšie informácie nájdete v časti [Otvorenie softvéru tlačiarne HP](#page-21-0)  [\(Windows\) na strane 18.](#page-21-0)
- **c.** V softvér tlačiarne kliknite na položku **Tlač** a potom kliknutím na položku **Údržba tlačiarne** otvorte ponuku Nástroje tlačiarne.
- **d.** Ak chcete vytlačiť diagnostickú stranu, kliknite na položku **Tlačiť diagnostické informácie** na karte **Správy o zariadení**.

**6.** Skontrolujte azúrové, purpurové, žlté a čierne štvorčeky a ďalší obsah na diagnostickej strane.

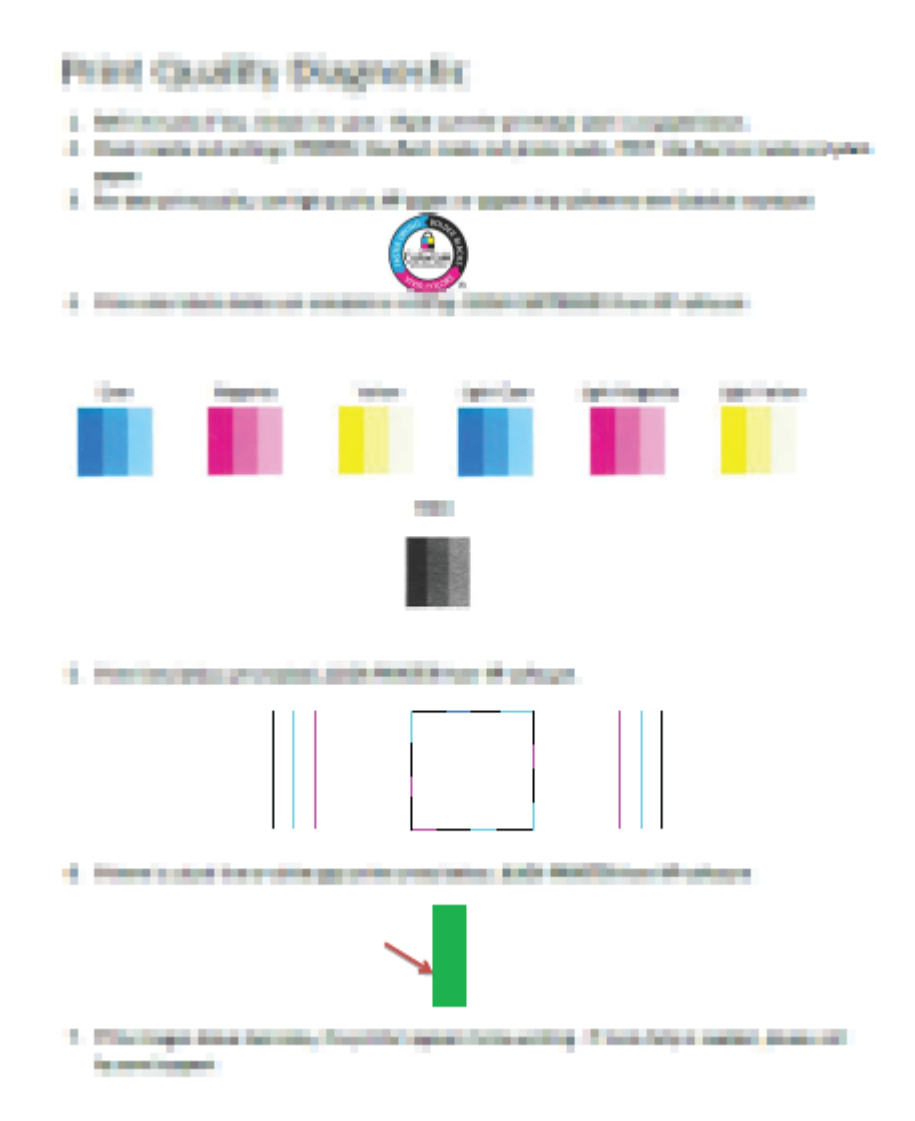

**7.** Ak sa na diagnostickej strane nachádzajú šmuhy alebo chýbajúce časti farebných a čiernych políčok, vyčistite tlačové hlavy.

### **Čistenie tlačových hláv**

- **UPOZORNENIE:** Tlačové hlavy čistite iba v prípade potreby. Zbytočným čistením sa plytvá atramentom a skracuje sa životnosť tlačových hláv.
	- **a.** Do vstupného zásobníka vložte nepoužitý obyčajný biely papier veľkosti Letter alebo A4.
	- **b.** Otvorte softvér tlačiarne. Ďalšie informácie nájdete v časti [Otvorenie softvéru tlačiarne HP](#page-21-0)  [\(Windows\) na strane 18.](#page-21-0)
- **c.** V softvér tlačiarne kliknite na položku **Tlač** a potom kliknutím na položku **Maintain Your Printer**  (Údržba tlačiarne) otvorte ponuku **Printer Toolbox** (Nástroje tlačiarne).
- **d.** Kliknite na položku **Vyčistiť kazety** na karte **Služby zariadenia**. Postupujte podľa pokynov na obrazovke.
- **8.** Ak problémy s kvalitou tlače pretrvávajú aj po vyčistení a zarovnaní tlačových hláv, obráťte sa na oddelenie technickej podpory spoločnosti HP. Ďalšie informácie nájdete v časti [Technická podpora](#page-70-0)  [spoločnosti HP na strane 67](#page-70-0).

### **Zlepšenie kvality tlače (OS X a macOS)**

- **1.** Skontrolujte, či používate originálne tlačové hlavy a atrament HP.
	- Skontrolujte rysku minimálnej hladiny a uistite sa, že je vo všetkých atramentových nádržkách dostatočné množstvo atramentu.
	- Keď hladina atramentu klesne tesne nad rysku minimálnej hladiny, zvážte doplnenie atramentu.
- **2.** Skontrolujte druh papiera.
	- Na dosiahnutie najlepšej kvality tlače používajte vysokokvalitné papiere HP alebo papiere spĺňajúce štandard ColorLok®. Ďalšie informácie nájdete v časti [Základné informácie o papieri](#page-18-0)  [na strane 15](#page-18-0).
	- Vždy skontrolujte, či je papier, na ktorý tlačíte, rovný. Najlepšie výsledky pri tlači obrázkov dosiahnete používaním fotopapiera HP Advanced.
	- Špecializovaný papier skladujte na chladnom, suchom mieste v originálnom obale, v uzatvárateľnom plastovom vrecku a na rovnom povrchu. Po pripravení na tlač odstráňte iba papier, ktorý chcete ihneď použiť. Po dokončení tlače vráťte všetok nepoužitý fotopapier do plastového vrecka. Tým zabránite zvlneniu fotopapiera.
- **3.** Skontrolujte, či ste v dialógovom okne **Print** (Tlač) vybrali správny typ papiera a kvalitu tlače.
- **4.** Zarovnajte tlačové hlavy.

### **Zarovnanie tlačovej hlavy pomocou softvéru**

- **a.** Do vstupného zásobníka vložte obyčajný biely papier veľkosti Letter alebo A4.
- **b.** Otvorte pomôcku HP Utility.
- **POZNÁMKA:** HP Utility sa nachádza v priečinku **HP** umiestnenom v priečinku **Aplikácie**.
- **c.** Zo zoznamu zariadení v ľavej časti okna vyberte svoju tlačiareň.
- **d.** Kliknite na tlačidlo **Align** (Zarovnať).
- **e.** Kliknite na tlačidlo **Align** (Zarovnať) a postupujte podľa pokynov na obrazovke.
- **f.** Kliknutím na položku **All Settings** (Všetky nastavenia) sa vráťte na tablu **Informácie a podpora**.
- **5.** Vytlačte testovaciu stránku.

### **Tlač testovacej strany**

- **a.** Do vstupného zásobníka vložte obyčajný biely papier veľkosti Letter alebo A4.
- **b.** Otvorte pomôcku HP Utility.

**POZNÁMKA:** HP Utility sa nachádza v priečinku **HP** umiestnenom v priečinku **Aplikácie**.

- **c.** Zo zoznamu zariadení v ľavej časti okna vyberte svoju tlačiareň.
- **d.** Kliknite na položku **Test Page** (Testovacia strana).
- **e.** Kliknite na tlačidlo **Print Test Page** (Tlačiť testovaciu stranu) a postupujte podľa pokynov na obrazovke.
- **6.** Ak diagnostická strana obsahuje šmuhy, chýbajúce časti textu alebo farebných štvorčekov, automaticky vyčistite tlačovú hlavu.

### **Automatické čistenie tlačovej hlavy**

- **a.** Do vstupného zásobníka vložte obyčajný biely papier veľkosti Letter alebo A4.
- **b.** Otvorte pomôcku HP Utility.

**POZNÁMKA:** HP Utility sa nachádza v priečinku **HP** umiestnenom v priečinku **Aplikácie**.

- **c.** Zo zoznamu zariadení v ľavej časti okna vyberte svoju tlačiareň.
- **d.** Kliknite na položku **Clean Printheads** (Vyčistiť tlačové hlavy).
- **e.** Kliknite na tlačidlo **Clean** (Vyčistiť) a postupujte podľa pokynov na obrazovke.
	- **A UPOZORNENIE:** Tlačovú hlavu čistite iba v prípade potreby. Zbytočným čistením sa plytvá atramentom a skracuje sa životnosť tlačovej hlavy.
- **POZNÁMKA:** Ak sa kvalita tlače zdá nízka aj po dokončení čistenia, skúste tlačovú hlavu zarovnať. Ak problémy s kvalitou tlače pretrvávajú aj po vyčistení tlačovej hlavy a zarovnaní tlačiarne, obráťte sa na oddelenie technickej podpory spoločnosti HP. Ďalšie informácie nájdete v časti [Technická podpora spoločnosti HP na strane 67.](#page-70-0)
- **f.** Kliknutím na položku **All Settings** (Všetky nastavenia) sa vráťte na tablu **Informácie a podpora**.

# <span id="page-69-0"></span>**Problémy s hardvérom tlačiarne**

### **Zatvorte prístupový kryt tlačových hláv.**

Kryt tlačových hláv musí byť pred začatím tlače zatvorený.

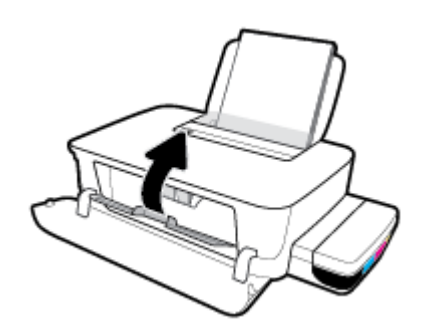

### **Tlačiareň sa neočakávane vypína**

- Skontrolujte napájanie a jeho pripojenie.
- Skontrolujte, či je napájací kábel tlačiarne pevne zapojený do funkčnej sieťovej zásuvky.
- **POZNÁMKA:** Keď je funkcia Automatické vypnutie povolená, tlačiareň sa po dvoch hodinách nečinnosti automaticky vypne, aby sa znížila spotreba energie. Ďalšie informácie nájdete v časti [Automatické vypnutie](#page-24-0) [na strane 21](#page-24-0).

### **Riešenie problému so zlyhaním tlačiarne**

● Vypnite a zapnite tlačiareň. Ak sa týmto krokom problém neodstráni, obráťte sa na oddelenie technickej podpory spoločnosti HP.

# <span id="page-70-0"></span>**Technická podpora spoločnosti HP**

Informácie o najnovších aktualizáciách produktu a technickej podpore nájdete na webovej lokalite technickej podpory pre tlačiarne na adrese www.support.hp.com. Technická podpora spoločnosti HP online poskytuje širokú škálu možností pomoci pri používaní tlačiarne:

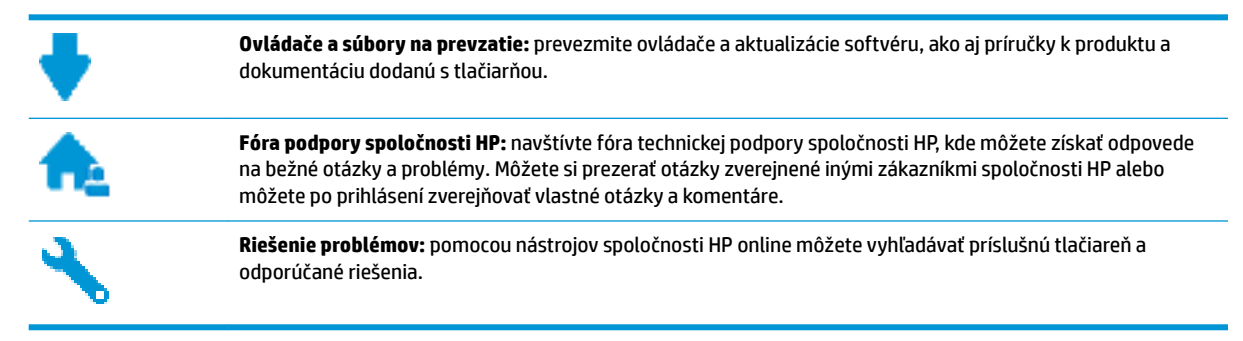

### **Kontaktovať HP**

Ak potrebujete pomoc s riešením problému od zástupcu oddelenia technickej podpory spoločnosti HP, navštívte webovú lokalitu Contact Support (Kontakt na oddelenie technickej podpory). Nasledujúce možnosti kontaktovania sú k dispozícii bezplatne pre zákazníkov v období platnosti záruky (za technickú podporu prostredníctvom zástupcu spoločnosti HP mimo záruku sa môže požadovať poplatok):

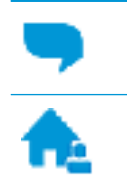

Chatovať online so zástupcom oddelenia technickej podpory spoločnosti HP.

Zavolať zástupcovi oddelenia technickej podpory spoločnosti HP.

Pred skontaktovaním sa s oddelením technickej podpory HP si pripravte tieto informácie:

- Názov produktu (umiestnený na tlačiarni, napríklad HP Ink Tank 115)
- číslo výrobku (sa nachádza vnútri predného krytu),

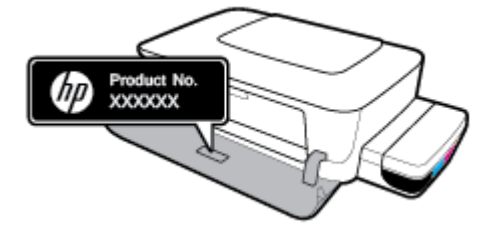

Sériové číslo (umiestnené na zadnej alebo spodnej strane tlačiarne)

### **Registrácia tlačiarne**

Registrácia trvá iba niekoľko minút a umožňuje využívať rýchlejší servis, efektívnejšiu technickú podporu a upozornenia technickej podpory pre tlačiareň. Ak ste nezaregistrovali tlačiareň počas inštalácie softvéru, môžete ju zaregistrovať teraz na adrese <http://www.register.hp.com>.

### **Ďalšie možnosti záruky**

Za dodatočný poplatok sú k dispozícii rozšírené servisné plány pre tlačiareň. Prejdite na stránku www.support.hp.com a vyberte príslušnú krajinu/región a jazyk. Potom si pozrite možnosti rozšírenej záruky dostupné pre príslušnú tlačiareň.
# **A** Špecifikácie produktu

V tejto časti sú uvedené technické špecifikácie a regulačné informácie pre tlačiareň. Informácie uvedené v tomto dokumente sa môžu zmeniť bez predchádzajúceho upozornenia.

Táto časť obsahuje nasledujúce témy:

- · Špecifikácie
- [Homologizačné oznamy](#page-75-0)
- [Program dozoru nad výrobou ekologických produktov](#page-77-0)

## <span id="page-73-0"></span>**Špecifikácie**

Ďalšie informácie nájdete na webovej stránke spoločnosti Microsoft na adrese www.support.hp.com .

#### **Systémové požiadavky**

Softvérové a systémové požiadavky nájdete v súbore Readme, ktorý je k dispozícii na CD disku so softvérom pre tlačiarne HP (ak bol disk dodaný spolu s tlačiarňou). Najnovšie aktualizácie nájdete aj na lokalite www.support.hp.com.

#### Špecifikácie prostredia

- Odporúčaný rozsah prevádzkových teplôt: 15 ℃ až 30 ℃ (59 ℉ až 86 ℉)
- Povolený rozsah prevádzkových teplôt: 5 ℃ až 40 ℃
- Vlhkosť: relatívna vlhkosť 15 až 80 %, bez kondenzácie, maximálny rosný bod 28 ℃
- Rozsah neprevádzkovej (skladovacej) teploty: -40 ℃ až 60 ℃
- V prítomnosti silných elektromagnetických polí môže byť výstup z tlačiarne mierne deformovaný
- Spoločnosť HP odporúča používať kábel USB s dĺžkou max. 3 m, aby sa minimalizoval indukovaný šum spôsobený elektromagnetickými poľami s vysokým potenciálom.

#### **Kapacita vstupného zásobníka**

- Počet hárkov obyčajného papiera (80 g/m<sup>2</sup>): max. 60
- Obálky: max. 5
- Indexové karty: max. 20
- Počet hárkov fotografického papiera: max. 20

#### **Kapacita výstupného zásobníka**

- Počet hárkov obyčajného papiera (80 g/m<sup>2</sup>): max. 25
- Obálky: max. 5
- Indexové karty: max. 20
- Počet hárkov fotografického papiera: max. 20

#### **Veľkosť papiera**

● Úplný zoznam podporovaných veľkostí médií nájdete v softvéri tlačiarne.

#### **Hmotnosť papiera**

- $\bullet$  Obyčajný papier: 64 až 90 g/m<sup>2</sup>
- $\bullet$  Obálky: 75 až 90 g/m<sup>2</sup>
- $\bullet$  Karty: max. 200 g/m<sup>2</sup>
- Fotopapier: max. 300 g/m2 (145 lb)

#### <span id="page-74-0"></span>Špecifikácie tlače

- Rýchlosť tlače závisí od zložitosti dokumentu
- · Metóda: tepelná atramentová tlač systémom "drop-on-demand"
- Jazyk: PCL3 GUI

#### **Rozlíšenie tlače**

● Podporované rozlíšenia tlače nájdete na webovej lokalite technickej podpory pre tlačiarne www.support.hp.com.

#### **Informácie o zvuku**

**·** Ak máte prístup na internet, informácie o zvuku môžete získať z webovej stránky spoločnosti HP.

### <span id="page-75-0"></span>**Homologizačné oznamy**

Tlačiareň spĺňa požiadavky homologizačných úradov na produkty vo vašej krajine/regióne.

Táto časť obsahuje nasledujúce témy:

- Regulačné číslo identifikácie modelu
- Vyhlásenie úradu FCC
- [Regulačné upozornenie pre Európsku úniu](#page-76-0)
- [Produkty s externými sieťovými napájacími adaptérmi](#page-76-0)

### **Regulačné číslo identifikácie modelu**

Z dôvodu homologizačnej identifikácie je produkt označený homologizačným číslom modelu. Homologizačné číslo modelu by sa nemalo zamieňať s marketingovým názvom ani s číslom produktu.

### **Vyhlásenie úradu FCC**

The United States Federal Communications Commission (in 47 CFR 15.105) has specified that the following notice be brought to the attention of users of this product.

This equipment has been tested and found to comply with the limits for a Class B digital device, pursuant to Part 15 of the FCC Rules. These limits are designed to provide reasonable protection against harmful interference in a residential installation. This equipment generates, uses and can radiate radio frequency energy and, if not installed and used in accordance with the instructions, may cause harmful interference to radio communications. However, there is no guarantee that interference will not occur in a particular installation. If this equipment does cause harmful interference to radio or television reception, which can be determined by turning the equipment off and on, the user is encouraged to try to correct the interference by one or more of the following measures:

- Reorient or relocate the receiving antenna.
- Increase the separation between the equipment and the receiver.
- Connect the equipment into an outlet on a circuit different from that to which the receiver is connected.
- Consult the dealer or an experienced radio/TV technician for help.

**NOTE:** If the product has an Ethernet / LAN port with metallic casing then use of a shielded interface cable is required to comply with the Class B limits of Part 15 of FCC rules.

Modifications (part 15.21)

Any changes or modifications made to this device that are not expressly approved by HP may void the user's authority to operate the equipment.

For further information, contact: Manager of Corporate Product Regulations, HP Inc. 1501 Page Mill Road, Palo Alto, CA 94304, U.S.A.

This device complies with Part 15 of the FCC Rules. Operation is subject to the following two conditions: (1) this device may not cause harmful interference, and (2) this device must accept any interference received, including interference that may cause undesired operation.

### <span id="page-76-0"></span>**Regulačné upozornenie pre Európsku úniu**

CE

Výrobky s označením CE sú v súlade s platnými smernicami EÚ a súvisiacimi európskymi harmonizovanými normami. Kompletná verzia vyhlásenia o zhode je k dispozícii na webovej stránke

www.hp.eu/certificates (Vyhľadávajte podľa názvu modelu produktu alebo regulačného čísla modelu (RMN), ktoré sa môže nachádzať na regulačnom štítku.)

Kontaktnou adresou v regulačných otázkach je HP Deutschland GmbH, HQ-TRE, 71025, Boeblingen, Nemecko.

### **Produkty s externými sieťovými napájacími adaptérmi**

Súlad s certifikátom CE je platný len v prípade, ak sa produkt napája pomocou správneho napájacieho adaptéra s označením CE dodaného spoločnosťou HP.

### <span id="page-77-0"></span>**Program dozoru nad výrobou ekologických produktov**

Spoločnosť HP sa zaväzuje, že bude vyrábať kvalitné výrobky ekologicky prijateľným spôsobom. Na možnosť budúcej recyklácie sa prihliadalo už pri vývoji tohto produktu. Počet materiálov bol obmedzený na minimum. Toto obmedzenie nemá vplyv na správnu funkčnosť a spoľahlivosť produktu. Odlišné materiály sú použité tak, aby boli ľahko separovateľné. Uzamykacie a spojovacie prvky možno ľahko nájsť, sú ľahko prístupné a možno ich odstrániť bežnými nástrojmi. Časti s vysokou prioritou boli vytvorené ako rýchlo prístupné z dôvodu efektívnej rozoberateľnosti a opraviteľnosti.

Ďalšie informácie nájdete na webovej stránke venovanej záväzku spoločnosti HP voči životnému prostrediu na adrese

[www.hp.com/hpinfo/globalcitizenship/environment](http://www.hp.com/hpinfo/globalcitizenship/environment/index.html)

- **Ekologické tipy**
- [Nariadenie Komisie \(ES\) č. 1275/2008](#page-78-0)
- [Papier](#page-78-0)
- **[Plasty](#page-78-0)**
- [Karty bezpečnostných údajov](#page-78-0)
- [Program recyklovania](#page-78-0)
- [Program spoločnosti HP zameraný na recykláciu spotrebného materiálu pre atramentové tlačiarne](#page-78-0)
- [Spotreba energie](#page-78-0)
- [Likvidácia nepotrebného zariadenia používateľmi](#page-79-0)
- [Zneškodňovanie odpadu v Brazílii](#page-79-0)
- [Chemické látky](#page-79-0)
- [Deklarácia o podmienkach prítomnosti označenia regulovaných látok \(Taiwan\)](#page-80-0)
- [Tabuľka nebezpečných látok/prvkov a ich zloženie \(Čína\)](#page-80-0)
- [Obmedzenie týkajúce sa nebezpečných látok \(India\)](#page-81-0)
- [Obmedzenie vo vyhlásení o nebezpečných látkach \(Turecko\)](#page-81-0)
- [Upozornenie EPEAT](#page-81-0)
- [Informácie pre používateľov na ekologickom štítku SEPA \(Čína\)](#page-82-0)
- [Čínsky energetický štítok pre tlačiarne, faxy a kopírovacie zariadenia](#page-82-0)

### **Ekologické tipy**

Spoločnosť HP sa zaväzuje pomáhať zákazníkom znižovať ich vplyv na životné prostredie. Ak chcete získať ďalšie informácie o environmentálnych iniciatívach spoločnosti HP, navštívte webovú lokalitu HP Environmental Programs and Initiatives (Environmentálne programy a iniciatívy spoločnosti HP).

[www.hp.com/hpinfo/globalcitizenship/environment/](http://www.hp.com/hpinfo/globalcitizenship/environment/)

### <span id="page-78-0"></span>**Nariadenie Komisie (ES) č. 1275/2008**

Údaje o výkone produktu vrátane spotreby produktu zapojeného v sieti v pohotovostnom režime, ak sú sú pripojené všetky káblové sieťové porty a aktivované všetky bezdrôtové sieťové porty, nájdete v časti P14 Ďalšie informácie výrobku – IT ECO Declaration (Ekologické vyhlásenie o IT) na stránke [www.hp.com/hpinfo/](http://www.hp.com/hpinfo/globalcitizenship/environment/productdata/itecodesktop-pc.html) [globalcitizenship/environment/productdata/itecodesktop-pc.html](http://www.hp.com/hpinfo/globalcitizenship/environment/productdata/itecodesktop-pc.html).

### **Papier**

Tento produkt umožňuje používanie recyklovaného papiera podľa noriem DIN 19309 a EN 12281:2002.

### **Plasty**

Plastové súčiastky s hmotnosťou nad 25 gramov sú označené podľa medzinárodných štandardov, čo zvyšuje možnosť ich identifikácie na účely recyklácie na konci životnosti produktu.

### **Karty bezpečnostných údajov**

Karty bezpečnostných údajov, informácie o bezpečnosti produktu a informácie o vplyve na životné prostredie sú k dispozícii na adrese [www.hp.com/go/ecodata](http://www.hp.com/go/ecodata) alebo na požiadanie.

### **Program recyklovania**

Spoločnosť HP ponúka v mnohých krajinách/regiónoch čoraz väčší počet programov spätného zberu a recyklácie produktov a spolupracuje s mnohými z najväčších centier pre recykláciu elektronických zariadení po celom svete. Spoločnosť HP šetrí prírodné zdroje opätovným predajom niektorých z jej najobľúbenejších produktov. Ďalšie informácie týkajúce sa recyklácie produktov spoločnosti HP nájdete na adrese:

[www.hp.com/hpinfo/globalcitizenship/environment/recycle/](http://www.hp.com/hpinfo/globalcitizenship/environment/recycle/)

### **Program spoločnosti HP zameraný na recykláciu spotrebného materiálu pre atramentové tlačiarne**

Spoločnosť HP sa zaväzuje chrániť životné prostredie. Program spoločnosti HP zameraný na recykláciu spotrebného materiálu pre atramentovú tlač je dostupný v mnohých krajinách/regiónoch a umožňuje bezplatnú recykláciu použitých tlačových a atramentových kaziet. Ďalšie informácie nájdete na nasledujúcej webovej stránke:

[www.hp.com/hpinfo/globalcitizenship/environment/recycle/](http://www.hp.com/hpinfo/globalcitizenship/environment/recycle/)

### **Spotreba energie**

Tlačové a obrazové zariadenia HP označené logom ENERGY STAR® sú certifikované americkou Agentúrou na ochranu životného prostredia (Environmental Protection Agency, EPA). Obrazové zariadenia s certifikáciou programu ENERGY STAR budú označené nasledujúcou značkou:

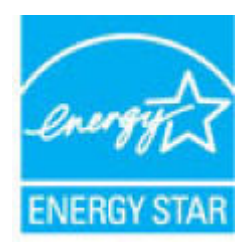

Ďalšie informácie o modeloch obrazových zariadení s certifikáciou programu ENERGY STAR sa uvádzajú na nasledujúcej adrese: [www.hp.com/go/energystar](http://www.hp.com/go/energystar)

### <span id="page-79-0"></span>**Likvidácia nepotrebného zariadenia používateľmi**

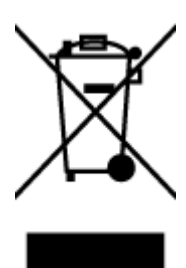

Tento symbol znamená zákaz likvidácie produktu spolu s ostatným odpadom z domácnosti. Namiesto toho je vašou povinnosťou odovzdať nepotrebné zariadenie na určenom zbernom mieste na recykláciu nepotrebného elektrického a elektronického zariadenia, a tak chrániť ľudské zdravie a životné prostredie. Ak chcete získať ďalšie informácie, obráťte sa na oddelenie služieb likvidácie odpadu z domácností vo vašej krajine alebo prejdite na webovú adresu [http://www.hp.com/recycle.](http://www.hp.com/recycle)

### **Zneškodňovanie odpadu v Brazílii**

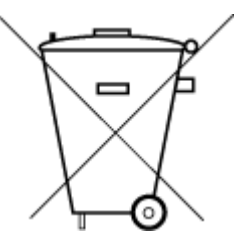

Não descarte o produto eletronico em lixo comum

Este produto eletrônico e seus componentes não devem ser descartados no lixo comum, pois embora estejam em conformidade com padrões mundiais de restrição a substâncias nocivas, podem conter, ainda que em quantidades mínimas, substâncias impactantes ao meio ambiente. Ao final da vida útil deste produto, o usuário deverá entregá-lo à HP. A não observância dessa orientação sujeitará o infrator às sanções previstas em lei.

Após o uso, as pilhas e/ou baterias dos produtos HP deverão ser entregues ao estabelecimento comercial ou rede de assistência técnica autorizada pela HP.

Para maiores informações, inclusive sobre os pontos de recebimento, acesse:

[www.hp.com.br/reciclar](http://www.hp.com.br/reciclar)

### **Chemické látky**

Spoločnosť HP sa zaväzuje poskytovať svojim zákazníkom informácie o chemických látkach v jej produktoch v súlade so zákonnými požiadavkami, vyplývajúcimi napríklad z normy REACH *(nariadenie ES č. 1907/2006 Európskeho parlamentu a Rady)*. Správu o chemickom zložení tohto produktu môžete nájsť na nasledujúcej adrese: [www.hp.com/go/reach](http://www.hp.com/go/reach).

### <span id="page-80-0"></span>**Deklarácia o podmienkach prítomnosti označenia regulovaných látok (Taiwan)**

#### 限用物質含有情況標示聲明書

Declaration of the Presence Condition of the Restricted Substances Marking

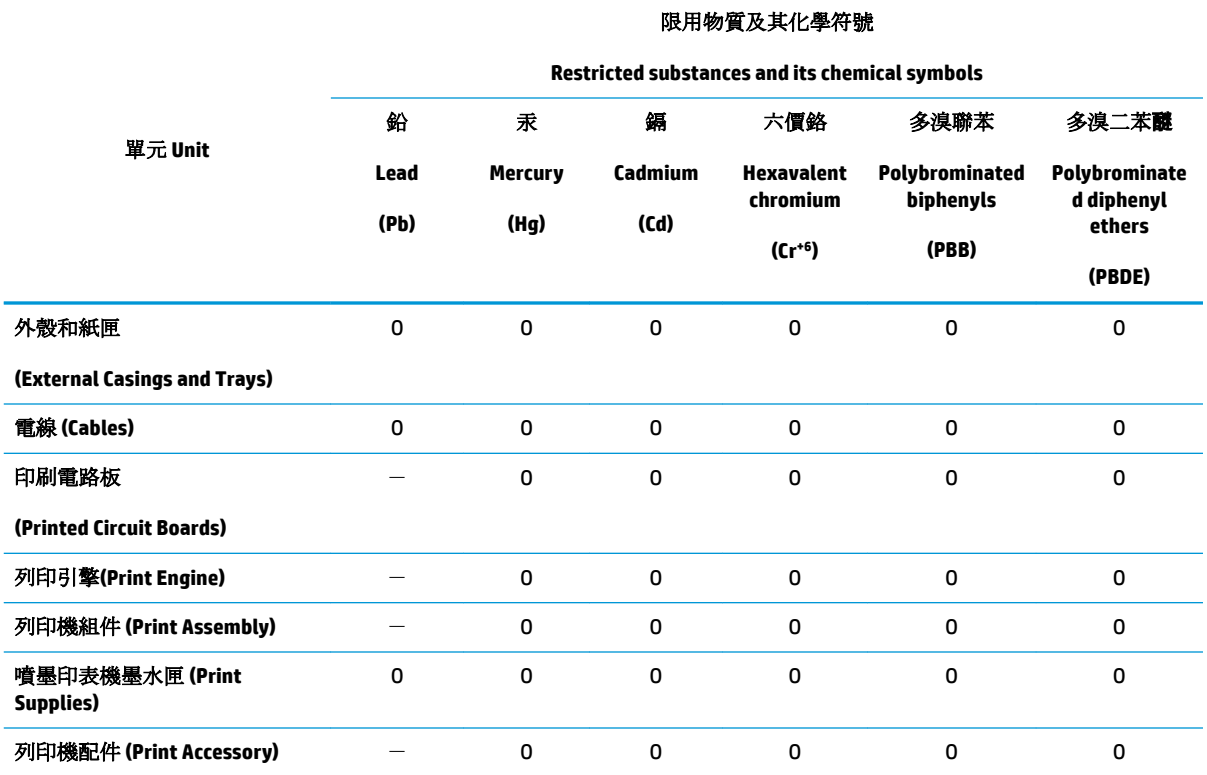

備考 1. 〝超出 0.1 wt %″及 〝超出 0.01 wt %″係指限用物質之百分比含量超出百分比含量基準值。

Note 1: "Exceeding 0.1 wt %" and "exceeding 0.01 wt %" indicate that the percentage content of the restricted substance exceeds the reference percentage value of presence condition.

備考 2.〝O〞係指該項限用物質之百分比含量未超出百分比含量基準值。

Note 2: "O" indicates that the percentage content of the restricted substance does not exceed the percentage of reference value of presence.

備考 3.〝-〞係指該項限用物質為排除項目。

Note 3: The "−" indicates that the restricted substance corresponds to the exemption.

若要存取產品的最新使用指南或手冊,請前往 [www.support.hp.com](http://www.support.hp.com)。選取搜尋您的產品,然後依照 畫 面上的指示繼續執行。

To access the latest user guides or manuals for your product, go to [www.support.hp.com.](http://www.support.hp.com) Select **Find your product**, and then follow the onscreen instructions.

### **Tabuľka nebezpečných látok/prvkov a ich zloženie (Čína)**

产品中有害物质或元素的名称及含量

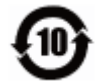

<span id="page-81-0"></span>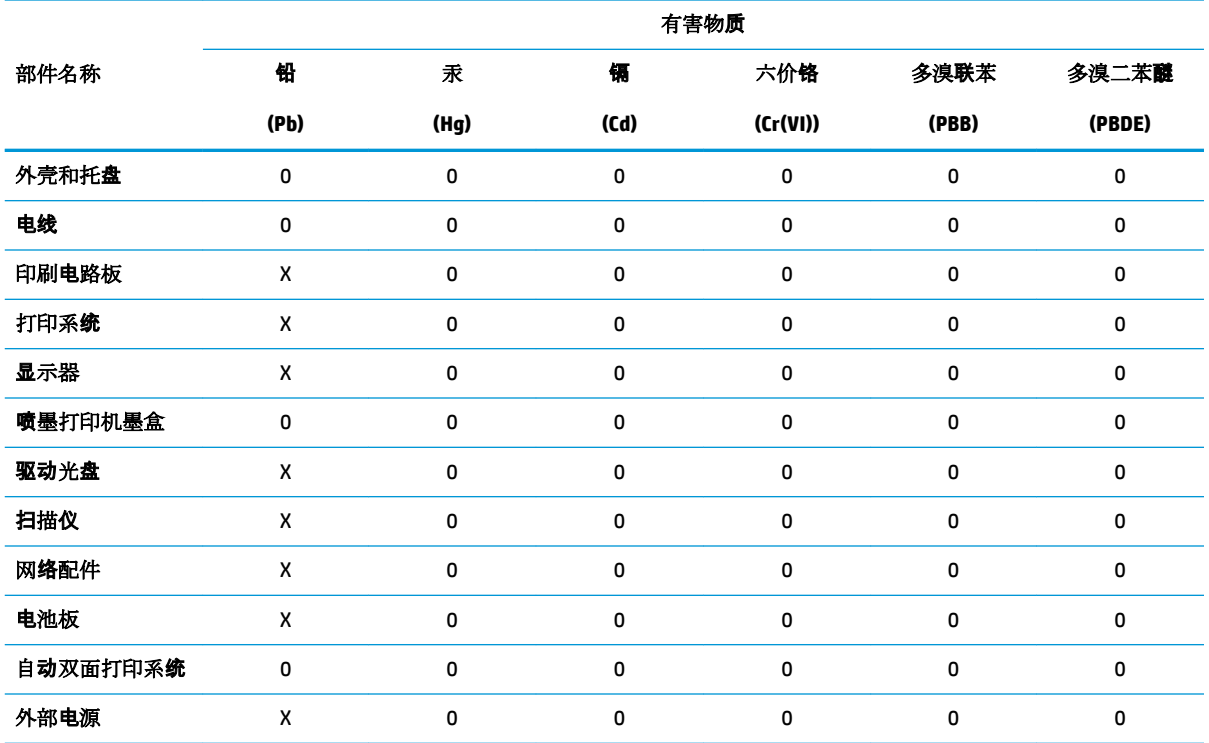

本表格依据 SJ/T 11364 的规定编制。

0:表示该有害物质在该部件所有均质材料中的含量均在 GB/T 26572 规定的限量要求以下。

X:表示该有害物质至少在该部件的某一均质材料中的含量超出 GB/T 26572 规定的限量要求。

此表中所有名称中含 "X" 的部件均符合欧盟 RoHS 立法。

注:环保使用期限的参考标识取决于产品正常工作的温度和湿度等条件。

### **Obmedzenie týkajúce sa nebezpečných látok (India)**

This product, as well as its related consumables and spares, complies with the reduction in hazardous substances provisions of the "India E-waste Rule 2016." It does not contain lead, mercury, hexavalent chromium, polybrominated biphenyls or polybrominated diphenyl ethers in concentrations exceeding 0.1 weight % and 0.01 weight % for cadmium, except where allowed pursuant to the exemptions set in Schedule 2 of the Rule.

### **Obmedzenie vo vyhlásení o nebezpečných látkach (Turecko)**

Türkiye Cumhuriyeti: EEE Yönetmeliğine Uygundur

### **Upozornenie EPEAT**

Most HP products are designed to meet EPEAT. EPEAT is a comprehensive environmental rating that helps identify greener electronics equipment. For more information on EPEAT go to [www.epeat.net.](http://www.epeat.net) For information

on HP's EPEAT registered products go to [www.hp.com/hpinfo/globalcitizenship/environment/pdf/](http://www.hp.com/hpinfo/globalcitizenship/environment/pdf/epeat_printers.pdf) [epeat\\_printers.pdf](http://www.hp.com/hpinfo/globalcitizenship/environment/pdf/epeat_printers.pdf).

### <span id="page-82-0"></span>**Informácie pre používateľov na ekologickom štítku SEPA (Čína)**

#### 中国环境标识认证产品用户说明

噪声大于 63.0 dB(A) 的办公设备不宜放置于办公室内,请在独立的隔离区域使用。

如需长时间使用本产品或打印大量文件,请确保在通风良好的房间内使用。

如您需要确认本产品处于零能耗状态,请按下电源关闭按钮,并将插头从电源插座断开。

您可以使用再生纸,以减少资源耗费。

### **Čínsky energetický štítok pre tlačiarne, faxy a kopírovacie zariadenia**

#### 复印机、打印机和传真机能源效率标识实施规则

依据"复印机、打印机和传真机能源效率标识实施规则",该打印机具有中国能效标识。标识上显示的能 效等级和操作模式值根据"复印机、打印机和传真机能效限定值及能效等级"标准("GB 21521")来确定 和计算。

**1.** 能效等级

产品能效等级分 3 级,其中 1 级能效最高。能效限定值根据产品类型和打印速度由标准确定。能 效等级则根据基本功耗水平以及网络接口和内存等附加组件和功能的功率因子之和来计算。

**2.** 能效信息

喷墨打印机

– 操作模式功率

睡眠状态的能耗按照 GB 21521 的标准来衡量和计算。该数据以瓦特 (W) 表示。

– 待机功率

待机状态是产品连接到电网电源上功率最低的状态。该状态可以延续无限长时间,且使用者 无法改变此状态下产品的功率。对于"成像设备"产品,"待机"状态通常相当于"关闭"状态,但 也可能相当于"准备"状态或者"睡眠"状态。该数据以瓦特 (W) 表示。

睡眠状态预设延迟时间

出厂前由制造商设置的时间决定了该产品在完成主功能后进入低耗模式(例如睡眠、自动关 机)的时间。该数据以分钟表示。

– 附加功能功率因子之和

网络接口和内存等附加功能的功率因子之和。该数据以瓦特 (W) 表示。

标识上显示的能耗数据是根据典型配置测量得出的数据,此类配置包含登记备案的打印机依据复印 机、打印机和传真机能源效率标识实施规则所选的所有配置。因此,该特定产品型号的实际能耗可能 与标识上显示的数据有所不同。

要了解规范的更多详情,请参考最新版的 GB 21521 标准。

# **Register**

#### **N**

napájania systémové požiadavky [70](#page-73-0) napájanie riešenie problémov [66](#page-69-0)

#### **O**

ovládací panel funkcie [6](#page-9-0) tlačidlá [6](#page-9-0)

#### **P**

papier HP, objednanie [16](#page-19-0) odstraňovanie zaseknutého papiera [48](#page-51-0) riešenie problémov s podávaním [52](#page-55-0) šikmé strany [52](#page-55-0) podávanie viacerých strán, riešenie problémov [52](#page-55-0) podpora pre zákazníkov záruka [68](#page-71-0) podporované operačné systémy [70](#page-73-0) problémy s podávaním papiera, riešenie problémov [52](#page-55-0) prostredie Program dozoru nad výrobou ekologických produktov [74](#page-77-0) špecifikácie prostredia [70](#page-73-0)

### **R**

recyklovať atramentové kazety [75](#page-78-0) regulačné upozornenia regulačné číslo identifikácie modelu [72](#page-75-0) regulatory notices [72](#page-75-0)

riešenie problémov napájanie [66](#page-69-0) odoberanie viacerých strán [52](#page-55-0) papier sa neodoberá zo zásobníka [52](#page-55-0) problémy s podávaním papiera [52](#page-55-0) šikmé strany [52](#page-55-0) tlač [66](#page-69-0)

#### **S**

softvér tlačiarne (Windows) otvorenie [18](#page-21-0) systémové požiadavky [70](#page-73-0)

#### **Š**

šikmá poloha, riešenie problémov tlač [52](#page-55-0)

#### **T**

technické informácie špecifikácie prostredia [70](#page-73-0) špecifikácie tlače [71](#page-74-0) tlač napájania [71](#page-74-0) riešenie problémov [66](#page-69-0) tlačidlá, ovládací panel [6](#page-9-0)

#### **V**

vozík odstránenie zaseknutého vozíka [48](#page-51-0)

### **W**

Windows systémové požiadavky [70](#page-73-0)

#### **Z**

záruka [68](#page-71-0)

zaseknutie vymazanie obsahu [48](#page-51-0) zásobníky riešenie problémov s podávaním [52](#page-55-0) uvoľnenie zaseknutého papiera [48](#page-51-0)

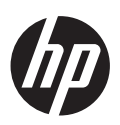